# WCB1000H5PX/WCB1010H5PX

**User Manual** 

#### **Table of Contents**

| Chapter 1. Before You Start                                 |    |
|-------------------------------------------------------------|----|
| 1.1 Preface                                                 | 1  |
| 1.2 Conventions                                             | 1  |
| Chapter 2. System Overview                                  | 2  |
| 2.1 Introduction of WCB1000H5PX/WCB1010H5PX                 | 2  |
| 2.2 System Concept                                          |    |
| 2.3 Product Benefit                                         |    |
| 2.4 Specification                                           |    |
| Chapter 3. Base Installation                                |    |
| 3.1 Hardware Installation                                   |    |
| 3.1.1 Package Contents                                      |    |
| 3.1.2 Panel Function Descriptions                           |    |
| 3.1.3 Hardware Installation Steps                           |    |
|                                                             |    |
| 3.2 Software Configuration                                  | 10 |
| 3.2.1 Instruction to Web Management Interface               |    |
| 3.2.2 Quick Configuration                                   |    |
| 3.2.2.1 BASE STATION Mode (Point to Point)                  |    |
| 3.2.2.2 BRIDGE Mode                                         |    |
| 3.2.2.3 CPE Mode                                            |    |
| Chapter 4. BASE STATION (Point to Point) Mode Configuration |    |
| 4.1 System                                                  |    |
| 4.1.1 Operating Mode                                        | 24 |
| 4.1.2 LAN Setup                                             | 25 |
| 4.1.3 Management4.1.1.1.1.1.1.1.1.1.1.1.1.1.1.1.1           | 27 |
| 4.1.4 Time Server                                           | 29 |
| 4.1.5 SNMP Setup                                            | 30 |
| 4.2 Wireless                                                |    |
| 4.2.1 General Setup                                         |    |
| 4.2.2 Advanced Setup                                        |    |
| 4.2.3 Virtual BASE STATION Setup.                           |    |
| 4.2.3.1 Virtual BASE STATION General Configuration          |    |
| 4.2.3.2 Virtual BS Access Control List (ACL) Setup          |    |
| 4.3 Utilities                                               |    |
| 4.3.1 Profile Setting                                       |    |
| 4.3.2 Firmware Upgrade                                      |    |
| 4.3.3 Ping Utility                                          |    |
| 4.3.4 Reboot                                                |    |
|                                                             |    |
| 4.4 Status                                                  |    |
| 4.4.1 Overview                                              |    |
| 4.4.2 Client                                                |    |
| 4.4.3 Event Log                                             |    |
| Chapter 5. BRIDGE Mode Configuration                        |    |
| 5.1 System                                                  |    |
| 5.1.1 Operating Mode                                        |    |
| 5.1.2 LAN Setup                                             |    |
| 5.1.3 Management                                            |    |
| 5.1.4 Time Server                                           |    |
| 5.1.5 SNMP Setup                                            |    |
| 5.2 Wireless                                                | 62 |
| 5.2.1 General Setup                                         | 63 |
| 5.2.2 Advanced Setup                                        | 64 |

| 5.2.3 BRIDGE Setup                          | 66  |
|---------------------------------------------|-----|
| 5.3 Utilities                               |     |
| 5.3.1 Profile Setting                       | 67  |
| 5.3.2 Firmware Upgrade                      | 68  |
| 5.3.3 Ping Utility                          |     |
| 5.3.4 Reboot                                |     |
| 5.4 Status                                  | 71  |
| 5.4.1 Overview                              | 72  |
| 5.4.2 BRIDGE List                           |     |
| 5.4.3 Event Log                             | 75  |
| Chapter 6. CPE Mode Configuration           | 76  |
| 6.1 System                                  |     |
| 6.1.1 Operating Mode                        | 77  |
| 6.1.2 WAN Setup                             | 78  |
| 6.1.3 LAN Setup                             | 82  |
| 6.1.4 Management                            | 84  |
| 6.1.5 Time Server                           |     |
| 6.1.6 SNMP Setup                            | 87  |
| 6.2 Wireless                                |     |
| 6.2.1 General Setup                         |     |
| 6.2.2 Advanced Setup                        |     |
| 6.2.3 Site Survey                           |     |
| 6.3 Firewall                                |     |
| 6.3.1 IP Rule Setup                         |     |
| 6.3.2 MAC Rule Setup                        |     |
| 6.4 NAT                                     |     |
| 6.4.1 Virtual Server (IP/ Port Forwarding)  | 99  |
| 6.4.2 DMZ                                   |     |
| 6.5 Utilities                               |     |
| 6.5.1 Profile Setting                       |     |
| 6.5.2 Firmware Upgrade                      |     |
| 6.5.3 Ping Utility                          |     |
| 6.5.4 Reboot                                |     |
| 6.6 Status                                  |     |
| 6.6.1 Overview                              |     |
| 6.6.2 DHCP Clients                          |     |
| 6.6.3 Event Log                             |     |
| 7. Command Line Interface(CLI)              |     |
| 7.1 Accessing the CLI with Telnet           |     |
| 7.2 Using the CLI                           |     |
| Appendix A. Windows TCP/IP Settings         |     |
| Appendix B. Valid Characters when using WMI |     |
| Appendix D. All Antenna type for Products   | 122 |

# Chapter 1. Before You Start

## 1.1 Preface

The 802.11 b/g compliant WCB1000H5PX/WCB1010H5PX is an outdoor wireless device that can be used for three purposes. It can be deployed as a fixed Point to Point wireless base station between buildings, a bridge between LAN and wireless base station, or it can be used as a fixed wireless point to point between CPE and Internet Service Provider.

The die-cast sealed WCB1000H5PX/WCB1010H5PX is compact in size and weatherproof. It comes with a mounting kit, for pole or wall mount. It is suitable for both indoor and outdoor usage with its 500mW output power, which is higher than a typical indoor base station (100mW).

This User's Manual provides instructions and reference material for getting started with WCB1000H5PX/WCB1010H5PX. This guide will also show you how to connect WCB1000H5PX/WCB1010H5PX to other network devices.

### 1.2 Conventions

- Conventions used in the system are :
  - → Save : Save settings by clicking this button
  - → Reset : Clear settings by clicking this button
  - → Reboot : Activate and reboot system settings by clicking this button
  - → \*: Indicate information in the related field is required
- Conventions used in this manual :
  - → Warning: Indicates a caution or warning message to inform users something might damage the system
  - → **Note**: Indicates information that the users shall pay attention to.

# Chapter 2. System Overview 2.1 Introduction of WCB1000H5PX/WCB1010H5PX

The 802.11 b/g compliant WCB1000H5PX/WCB1010H5PX is an outdoor wireless device that can be used for three purposes. It can be deployed as a outdoor fixed point to point between two building or between a building and wireless base station, or The fixed wireless point to point between CPE and Internet Service Provider.

The die-cast sealed WCB1000H5PX/WCB1010H5PX is compact in size and weatherproof. It comes with a mounting kit, for pole or wall mount. It is suitable for both indoor and outdoor usage with its 500mW output power, which is higher than a typical indoor BS (100mW).

# 2.2 System Concept

The WCB1000H5PX/WCB1010H5PX can be used in many applications with examples as follows:

- The Fixed point to point operation (connection between a building and a wireless base station).
- Bridge between LAN and wireless base station.
- The Fixed wireless point to point between CPE and Internet Service Provider.

Note: The device shall be mounted on permanent structures.

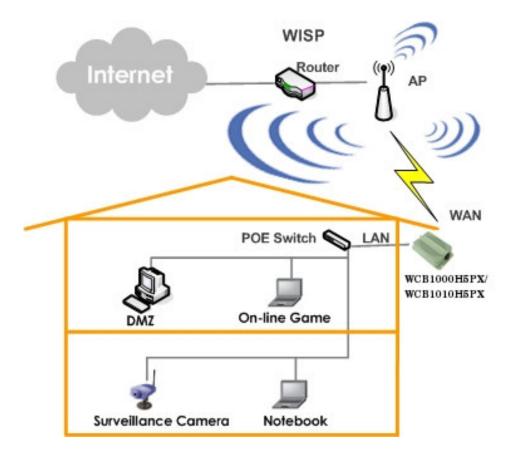

# 2.3 Product Benefit

- 500mW at 2.4GHz Output Power
- Topology : Point to Point;
- Operation Modes: Base station mode(Only point to point), Bridge mode (Bridge), CPE mode(Client Bridge)
- Multiple ESSIDs Capability
- VLAN tag over BRIDGE
- Supporting Qos & 802e WMM
- Business-class WLAN Security & Client Authentications
- Support 3 LEDs Wireless Signal Strength

# 2.4 Specification

- Wireless and Wired Interface Standard
  - → Wireless:
    - 1. IEEE 802.11g (Up to 54Mbps)
    - 2. IEEE 802.11b (Up to 11Mbps)
  - → Ethernet: 1 x IEEE 802.3 and IEEE 802.3u
- Wireless Radio
  - → Frequency band: 2.4GHz
  - → Modulations :
    - 1. 802.11b: DSSS (CCK, DQPSK, DBPSK)
    - 2. 802.11g: OFDM (64-QAM, 16-QAM, QPSK, BPSK)
  - → Channels :
    - 1. USA (Channel 1~11)
    - 2. Japan (Channel 1~14)
    - 3. Europe (Channel 1~13)
  - → Data Rate with auto fallback: 54, 48, 36, 24, 18, 12, 11, 9, 6, 5.5, 2 and 1 Mbps
  - → Receiver Sensitivity:
    - 1. 802.11b: 11Mbps@-89dBm
    - 2. 802.11g:54Mbps@-74dBm
  - → RF transmission power: 27dBm /500mW (
  - → WCB1000H5PX provides a N-Female reverse connector.

WCB1010H5PX built-in 12.8dBi at 2.4GHz Sector Directional Antenna (Horizontal : 110 degree, Vertical : 60 degree)

#### ■ General Base Station Features

- → Number of ESSID: 8
- → Three mode: BASE STATION P to P Mode, BRIDGE Mode and CPE Mode
- → Slot Time, ACK/CTS Timeout support
- → RSSI threshold support
- → TX burst support
- → Beacon interval : adjustable to best adapt to the deployment environment
- → IBSP: to facilitate faster roaming for the stations among different BASE STATION nearby
- → 802.11g protection: to let the transmission rate of the associated 802.11g stations not to be affected with surrounding existence of 802.11b stations
- → RTS and fragmentation control
- → Adjustable transmission power : 9 Levels (\*Note)
- → Wireless site survey : for scanning the surrounding base stations for connection
- → VLAN tag support

#### ■ Gateway Features in the CPE Mode

- → Built-in NAT mode : to support IP sharing on the LAN side for multiple users(subscribers) to get access to the Internet
- → Built-in DHCP server for issuing local IP addresses
- → Built-in DNS client
- → IP/ Port forwarding and DMZ
- → IP/ MAC rule filtering

#### Security

- → Data encryption : WEP (64/128/152-bits), WPA/WPA2 with TKIP or AES-CCMP
- → User Authentication: WEP, IEEE 802.1X, WPA-PSK, WPA-Enterprise, MAC ACL
- → Setting for TKIP/ CCMP/AES key's refreshing period
- → Support IEEE 802.11 mixed mode; open and shared key authentication
- → Hidden ESSID : broadcast SSID option can be turned off to prevent SSID broadcast to the public
- → Station Isolation setting: when enabled, all stations associated with this BASE STATION can not communicate with each other
- → Support data encryption over BRIDGE link

Note: The Power Level only can be adjusted lower than default 9 Level. Each Level is 3dBm lower from default maximum output power. The default output Power for each channel is in the bellowed table.

| Channel                    | Channel 1 | Channel 2~10 | Channel 11 |
|----------------------------|-----------|--------------|------------|
| Fixed Maximum Output Power | 18.34 dBm | 26.85 dBm    | 16.77 dBm  |

#### ■ Administration

- → Web-based management interface
- → Remote configuration and management
- → Remote firmware upgradeable
- → Software one-button-click to reset back to factory defaults
- → Utilities for system configuration backup and restoration
- → SNMP MIBII support (v2c/ v3)
- → NTP time synchronization
- → Syslog client
- → Support Event Log
- → Support statistics on total transmission encountered and transmitting error occurred

#### Hardware Specifications

- → Die cast case : weather proof, compliant with IP67 standard
- → On board surge protection
- → LED Indication : Power x 1; Ethernet x 1; Wireless x 1; Signal Strength x 3

#### ■ Physical and Power

- → PoE : DC 48V/ 0.4 A
- → Form factor : Wall or Pole Mountable
- → Dimensions (W x D x H) : 6.5" x 3.8" x 1.9" (165 x 96 x 48 mm)
- → Weight: 15.9 lbs (7.2 kg)

#### ■ Environment

- → Operation temperature : -30°C ~ 60°C
- → Storage temperature : -30°C ~ 85°C
- → Operation humidity: 100% maximum (Non-condensing)
- → Storage humidity: 100% (Non-condensing)

#### ■ Standard Pack Accessories

- → PSE : Power Sourcing Equipment x 1
- → AC Cable x 1
- → Mounting Kit x 1

# Chapter 3. Base Installation

#### 3.1 Hardware Installation

#### 3.1.1 Package Contents

The standard package contents of WCB1000H5PX/WCB1010H5PX:

| • | WCB1000H5PX/WCB1010H5PX           | x 1 |
|---|-----------------------------------|-----|
| • | Quick Installation Guide          | x 1 |
| • | CD-ROM (with User Manual and QIG) | x 1 |
| • | PSE with AC Cable                 | x 1 |
| • | Mounting Kit                      | x 1 |

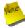

**Warning**: It is highly recommended to use all the supplies in the package instead of substituting any components by other suppliers to guarantee best performance.

#### 3.1.2 Panel Function Descriptions

#### WCB1000H5PX

#### **Front Panel**

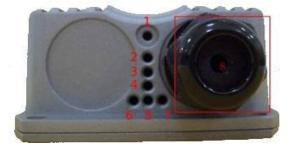

#### **Rear Panel**

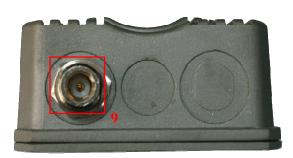

1. Reset Button : System reboot button press until LED flashed and release for system

reboot or for reset to factory default press, LED flashes keep pressing

until LED becomes static

2. Power: Red LED ON indicates power on, and OFF indicates power off

3. Signal Strength: Yellow LED ON indicates Low Signal (CPE Mode)

4. Signal Strength: Green LED ON indicates Normal Signal (CPE Mode) or (BRIDGE Mode

Only)

5. Signal Strength: Green LED ON indicates High Signal (CPE Mode) or (BASE STATION

Mode Only)

WLAN: Green LED FLASH indicates Wireless ON, and FLASH quickly indicates

Wireless Transmit quickly.

WCB1000H5PX/WCB1010H5PX IEEE802.11bg High Power BS/Bridge/CPE

7. Ethernet: Green LED ON indicates connection, OFF indicates no connection

8. PoE Connector: For connecting to PSE

9. N-Type reverse Connector: For connecting to N-Type Female reverse connector

#### **WCB1010H5PX**

#### **Front Panel**

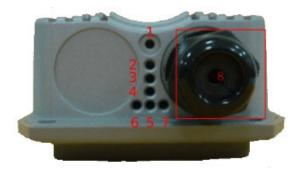

#### **Rear Panel**

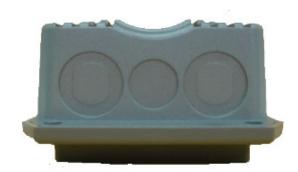

1. Reset Button: system reboot button press until LED flashed and release for system reboot or for reset to factory default press, LED flashes keep pressing until LED becomes static

2. Power: Red LED ON indicates power on, and OFF indicates power off

3. Signal Strength: Yellow LED ON indicates Low Signal (CPE Mode)

4. Signal Strength: Green LED ON indicates Normal Signal (CPE Mode) or (BRIDGE Mode Only)

Signal Strength: Green LED ON indicates High Signal (CPE Mode) or (BASE STATION Mode Only)

WLAN: Green LED FLASH indicates Wireless ON, and FLASH quickly indicates

Wireless Transmit quickly.

7. Ethernet: Green LED ON indicates connection, OFF indicates no connection

8. PoE Connector: For connecting to PSE

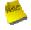

#### Note:

In CEP Mode, the LED 3 ON indicates the signal Low ( Signal  $\leq$  10 RSSI); the LED 3 and 4 ON indicate the signal Normal (10  $\leq$  Signal  $\leq$  40 RSSI); the LED 3, 4 and 5 ON indicate the signal High ( Signal  $\geq$  40 ).

Only LED 4 ON indicates the operating mode is BRIDGE Mode; only LED 5 ON indicates the operating mode is BASE STATION Mode.

### 3.1.3 Hardware Installation Steps

Please follow the steps mentioned below to install the hardware of WCB1000H5PX/ WCB1010H5PX:

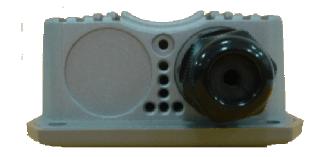

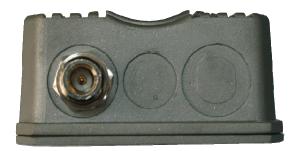

**Front Panel** 

Rear Panel

- 1. Connect N-type reverse antenna to the N-type reverse connector on the rear panel.
- 2. Connect PSE to the PoE connector on the front panel.
- 3. Connect an Ethernet cable to the PSE and the other end to a computer.
- 4. Power on the PSE in order to supply power to WCB1000H5PX

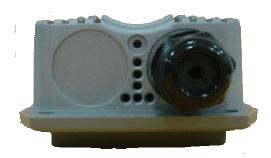

**Front Panel** 

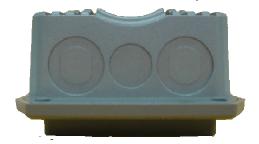

**Rear Panel** 

- 1. Connect PSE to the PoE connector on the front panel.
- 2. Connect an Ethernet cable to the PSE and the other end to a computer.
- 3. Power on the PSE in order to supply power to WCB1010H5PX

# 3.2 Software Configuration

# 3.2.1 Instruction to Web Management Interface

WCB1000H5PX/WCB1010H5PX supports web-based configuration. Upon the completion of hardware installation, WCB1000H5PX/WCB1010H5PX can be configured through a PC/NB by using its web browser such as Internet Explorer version 6.0.

Default IP Address: 192.168.2.254Default IP Netmask: 255.255.255.0

■ Default User Name and Password : admin / default

#### Step

#### ■ IP Segment Set-up for Administrator's PC/NB

Set the IP segment of the administrator's computer to be in the same range as WCB1000H5PX/WCB1010H5PX for accessing the system. Do not duplicate the IP Address used here with IP Address of WCB1000H5PX/WCB1010H5PX or any other device within the network

#### **Example of Segment:**

The value for underlined area can be changed as desired; the valid range is  $1 \sim 254$ . However, 254 shall be avoided as it is already used by WCB1000H5PX/WCB1010H5PX; use 10 as an example here.

→ IP Address : 192.168.2.<u>10</u>
→ IP Netmask : 255.255.255.0

#### ■ Launch Web Browser

Launch as web browser to access the web management interface of system by entering the default IP Address, <a href="http://192.168.2.254">http://192.168.2.254</a>, in the URL field, and then press *Enter*.

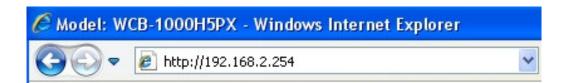

#### ■ System Login

The system manager Login Page then appears.

Enter "admin" as User name and "default" as Password, and then click OK to login to the system.

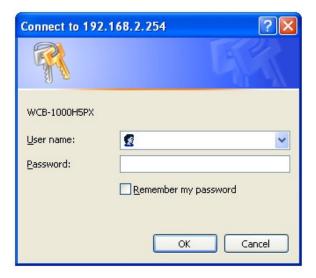

#### ■ Login Success

System Overview page will appear after successful login.

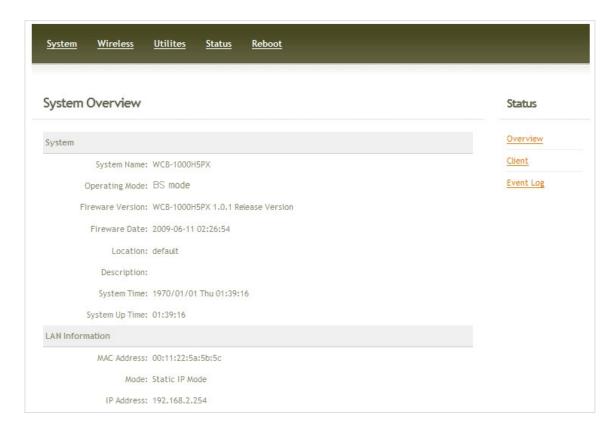

#### 3.2.2 Quick Configuration

WCB1000H5PX/WCB1010H5PX is a three mode system which can be configured either as a gateway or an base station as desired. This section provides a step-by-step configuration procedure for basic installation of BASE STATION Mode, BRIDGE Mode and CPE Mode.

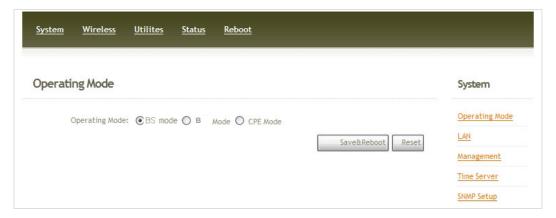

#### 3.2.2.1 BASE STATION Mode (Point to Point)

#### Step 1 : Mode Confirmation

Ensure the Operating Mode is currently at BASE STATION mode; the web management UI can be viewed at the **Status** section under the **System Overview** page.

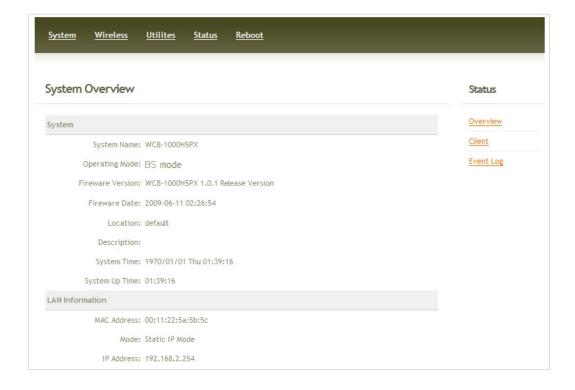

#### Step 2: Change Password

Click System -> Management and then Admin Configuration page appears.

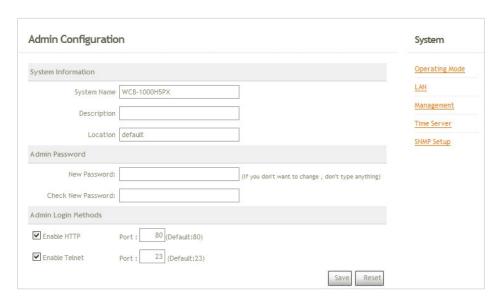

Enter a new password, and verify it again in the **New Password** and **Check New Password** field respectively. Click **Save** button, and process with steps followed.

#### Step 3: LAN IP Settings

Click System -> LAN, and then Network Setup page appears.

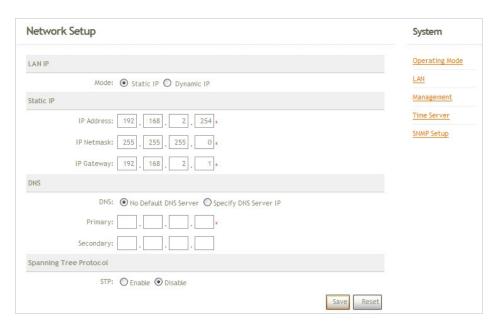

Enable "Static IP" and "DNS", and enter the related information in the field marked with red asterisks. Click *Save* button to save the settings.

#### Step 4: Time Zone settings

Click System -> Time Server, and then Time Server Setup page appears.

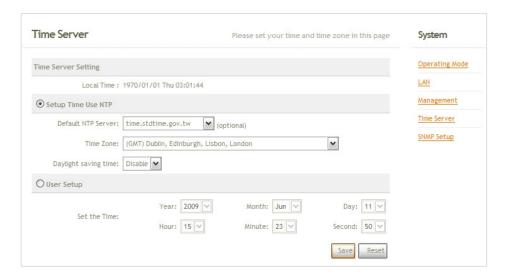

Enable "Setup Time Use NTP", and then enter the related information. Click Save button to save the settings.

#### Step 5 : ESSID Settings

Click Wireless -> Virtual BASE STATION Setup, and then VBS Setup page appears.

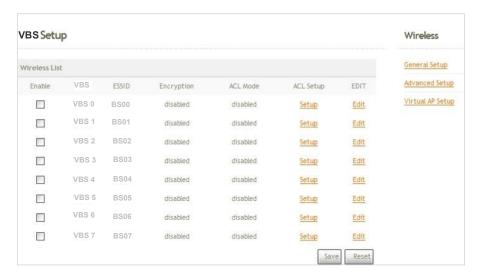

Enable "VBS0", and then click *Save* button to save settings. Click "Edit" and then **VBS0 Configuration** page appears.

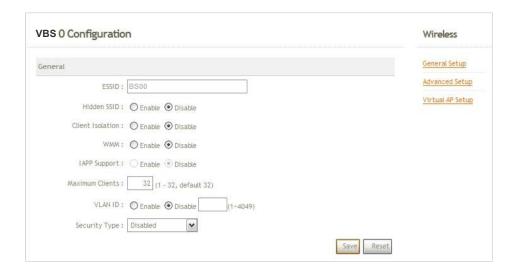

Setup broadcast ESSID for easy identification of system when device is trying to associate with service. Click *Save* button to save settings

#### Step 6 : Security Settings

In **VBS0 Configuration** page, select WEP in "Security Type" pull down menu. The WEP setting field will show up immediately.

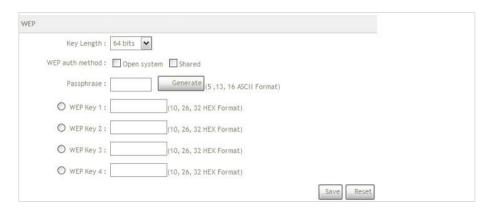

Enter the WEP key information required in the WEP settings field, and the same information will also be used to set up devices which will then be using WCB1000H5PX/WCB1010H5PX's services.

Click Reboot to activate all settings configured so far.

#### Congratulation!

The BASE STATION mode is now successfully configured.

#### 3.2.2.2 BRIDGE Mode

#### Step 1: Mode Confirmation

Ensure the Operating Mode is currently at BRIDGE mode; the web management UI can be viewed at the **Status** section under the **System Overview** page.

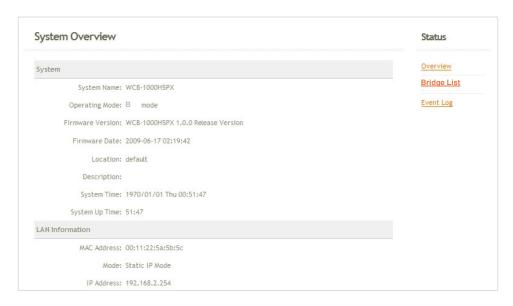

Step 2: Change Password

Click **System -> Management** and then **Admin Configuration** page appears.

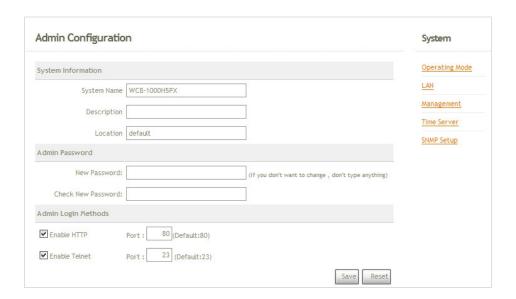

Enter a new password, and verify it again in the **New Password** and **Check New Password** field respectively. Click **Save** button, and process with steps followed.

#### Step 3: LAN IP Settings

Click System -> LAN, and then Network Setup page appears.

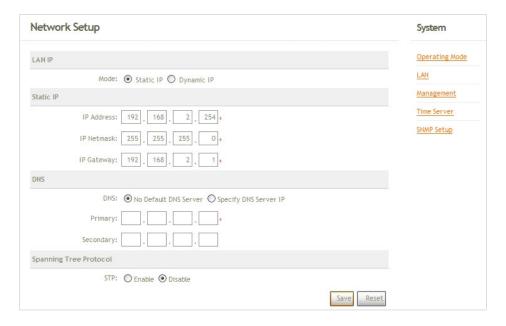

Enable "Static IP" and "DNS", and enter the related information in the field marked with red asterisks. Click *Save* button to save the settings.

#### Step 4 : Time Zone settings

Click **System -> Time Server**, and then **Time Server Setup** page appears.

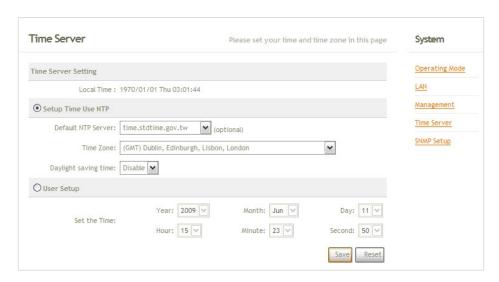

Enable "Setup Time Use NTP", and then enter the related information. Click Save button to save the settings.

#### Step 5 : Enable BRIDGE Peer's MAC Address

Click Wireless -> BRIDGE Setup, and then BRIDGE Setup page appears.

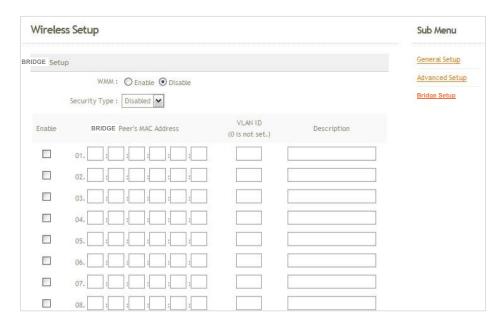

Enable "BRIDGE Peer's MAC Address", and then enter the related information. Click *Save* button to save the settings.

#### Step 6: Wireless General Settings

Click Wireless -> General Setup, and then General Setup page appears.

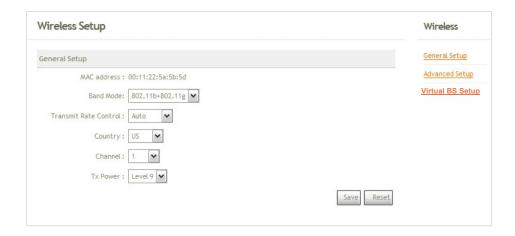

Select the "Channel" and "Transmit Rate Control" information required in the General Setup field. The information must be the same the other BRIDGE device.

Click *Reboot* to activate all settings configured so far.

#### Congratulation!

The BRIDGE mode is now successfully configured.

#### 3.2.2.3 CPE Mode

#### Step 1: Mode Confirmation

Ensure the Operating Mode is currently at CPE mode; the web management UI can be viewed at the **Status** section under the **System Overview** page.

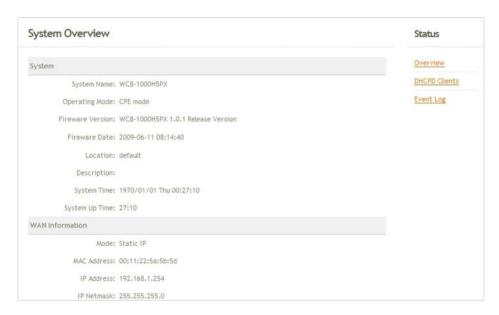

Step 2: Change Password

Click System -> Management and then Admin Configuration page appears.

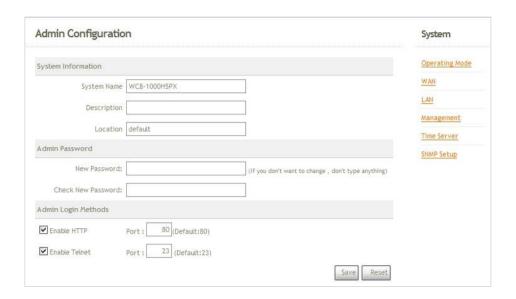

Enter a new password, and verify it again in the **New Password** and **Check New Password** field respectively. Click **Save** button, and process with steps followed.

#### Step 3: Site Survey

Click **Wireless** -> **Site Survey**, and then **CPE Site Survey** page appears. The system will automatically scan and display the scan results on all BASE STATION existing near by the system.

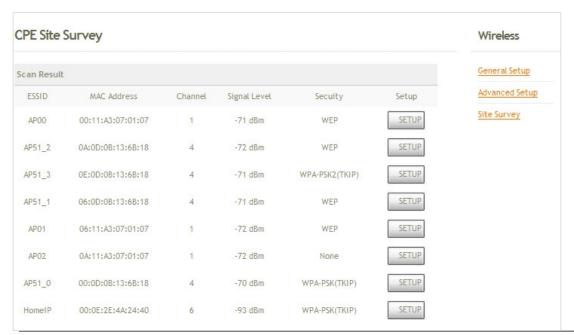

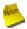

Note: The scan result displayed here is an example only.

#### Step 4 : Select BASE STATION to be Associated

Search for the BASE STATION to be associated with from the Scan Result list provided in **Step 3**; use **BS00** as an example here where the BASE STATION is encrypted via WEP security type.

#### Step 5 : Security Settings

Click **SETUP** button of the **BS00**, and related information will display in **Wireless Configuration** page.

Enter the information required in the Wireless Configuration page. Information to be entered shall be exactly the same as configured in the **BS00 Base Station**.

Click Save to save the settings.

WCB1000H5PX/WCB1010H5PX IEEE802.11bg High Power BS/Bridge/CPE

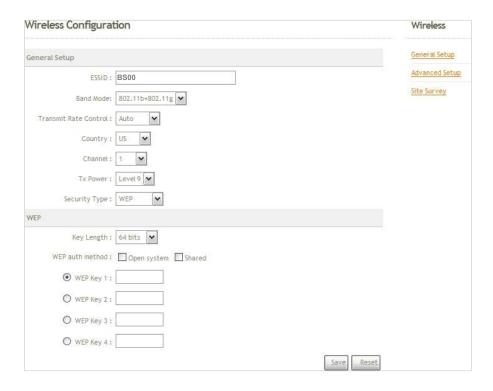

#### Step 6: WAN Settings

Click System -> WAN, and then WAN Setup page appears.

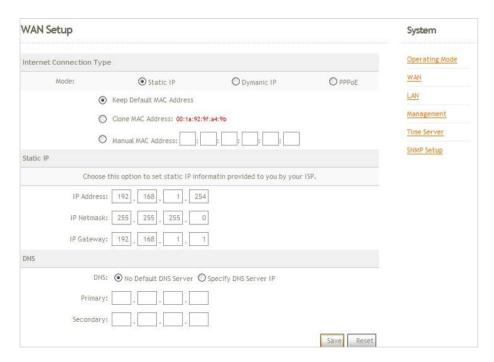

Enable "Static IP", and then enter the related information. Click *Save* button to save the settings. (**Default WAN IP is 192.168.1.254**)

#### Step 7: LAN Settings

Click System -> LAN, and then LAN Setup page appears.

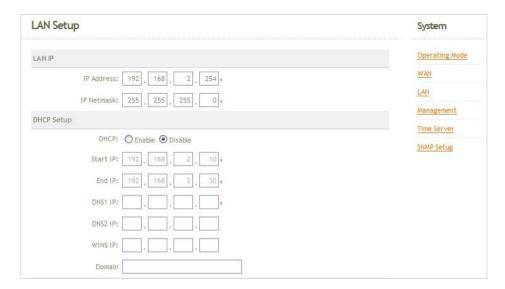

Enter the "IP Address" and "IP Netmask" of the LAN Setup.

#### Step 8 : Time Zone settings

Click **System -> Time Server**, and then **Time Server Setup** page appears.

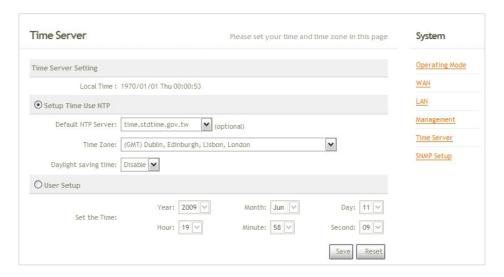

Enable "Setup Time Use NTP", and then enter the related information. Click **Save** button to save the settings. Click **Reboot** button to activate all settings configured so far.

#### Congratulation!

The CPE mode is now successfully configured.

# Chapter 4. BASE STATION (Point to Point) Mode Configuration

When BASE STATION mode is activated, the system can be configured as an Base station. This section provides information in configuring the BASE STATION mode with graphical illustrations. WCB1000H5PX/WCB1010H5PX provides functions as stated below where they can be configured via a user-friendly web based interface.

| Option    | System         | Wireless                | Utilities         | Status                  |
|-----------|----------------|-------------------------|-------------------|-------------------------|
| Functions | Operating Mode | General Settings        | Profiles Settings | System Overview         |
|           | LAN            | Advanced Settings       | Firmware Upgrade  | Associate Client Status |
|           | Management     | Virtual BASE<br>STATION | Ping Utility      | Event Log               |
|           | Time Server    |                         | Reboot            |                         |
|           | SNMP           |                         |                   |                         |

Table 4-1: BASE STATION Mode Functions

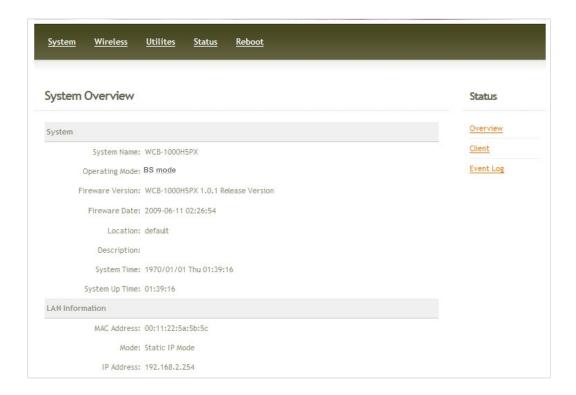

Figure 4-1: BASE STATION Mode Main Page

# 4.1 System

This section provides information in configuring the following functions: Operating Mode, LAN Setup,

Management, Time Server, SNMP Setup

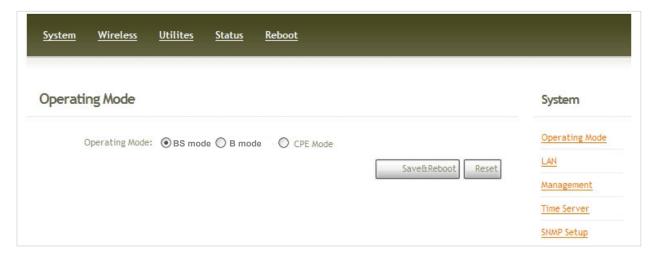

#### 4.1.1 Operating Mode

WCB1000H5PX/WCB1010H5PX supports three operation modes; BASE STATION mode, BRIDGE mode and CPE mode. The administrator can set the desired mode via this page, and then configure the system according to their deployment needs.

- ✓ BS Mode: Check BS Mode button to enable BASE STATION mode, and then click "Save&Reboot" to activate the setting.
- ✓ B Mode: Check B Mode button to enable Bridge mode, and then click "Save&Reboot" to activate the setting.
- ✓ CPE Mode: Check CPE Mode button to enable CPE mode, and then click "Save&Reboot" to activate the setting.

#### 4.1.2 LAN Setup

Here is the instruction for how to setup the local IP Address and Netmask. Please click on **System -> LAN** and follow the below setting.

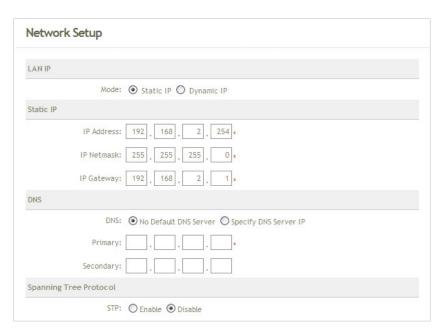

- Mode: Check either "Static IP" or "Dynamic IP" button as desired to set up the system IP of LAN port.
  - → Static IP: The administrator can manually setup the LAN IP address when static IP is available/ preferred.

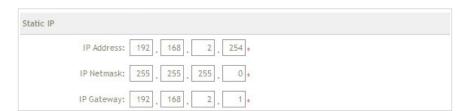

- ✓ IP Address: The IP address of the LAN port; default IP address is 192.168.2.254
- ✓ IP Netmask : The Subnet mask of the LAN port; default Netmask is 255.255.255.0
- ✓ IP Gateway: The default gateway of the LAN port; default Gateway is 192.168.2.1
- → **Dynamic IP**: This configuration type is applicable when the WCB1000H5PX/ WCB1010H5PX is connected to a network with the presence of a DHCP server; all related IP information will be provided by the DHCP server automatically.

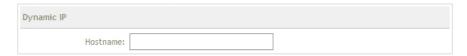

- ✓ Hostname: The Hostname of the LAN port
- DNS: Check either "No Default DNS Server" or "Specify DNS Server IP" button as desired to set up the system DNS.

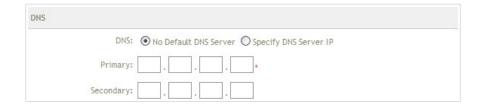

- → Primary : The IP address of the primary DNS server.
- → Secondary : The IP address of the secondary DNS server.

#### Spanning Tree Protocol

The spanning tree network protocol provides a loop free topology for any bridged LAN. The Spanning Tree Protocol, which is also referred to as STP, is defined in the IEEE Standard 802.1d.

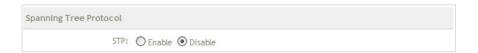

Change these settings as described here and click **Save** button to save your changes. Click **Reboot** button to activate your changes

#### 4.1.3 Management

The administrator can later obtain the geographical location of the system via the information configured here. The administrator also can change system password and configure system login methods. Please click **System -> Management** and follow the below settings.

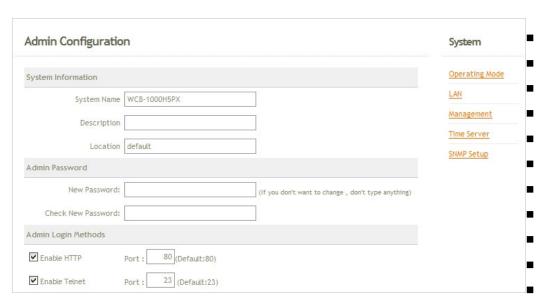

#### System Information

- → System Name : Enter a desired name or use the default provided.
- → **Description**: Denote further information of the system.
- → Location: Enter related geographical location information of the system; administrator/manager will be able to locate the system easily.
- Admin Password : The admin manager can change its respected password. Enter the new password, and then verify the new password in the Check New Password filed. Click Save button to activate the new password.

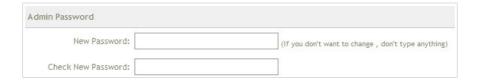

- → New Password : Please input the new password of administrator.
- → Check New Password : Please input again the new password of administrator.

WCB1000H5PX/WCB1010H5PX IEEE802.11bg High Power BS/Bridge/CPE

■ Admin Login Methods: The admin manager can enable or disable system login methods, it also can change services port. Click *Save* button to activate the admin login methods.

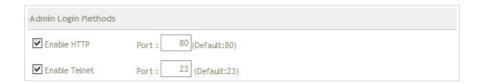

→ Enable HTTP : Select Enable HTTP to activate HTTP Service

→ HTTP Port : Please input 1 ~ 65535 value to set HTTP Port; default value is 80

→ Enable Telnet : Select Enable HTTP to activate HTTP Service

→ Telnet Port : Please input 1 ~ 65535 value to set HTTP Port; default value is 23

Change these settings as described here and click **Save** button to save your changes. Click **Reboot** button to activate your changes

#### 4.1.4 Time Server

System time can be configured via this page where manual setting and NTP server configuration are both supported. Please click on **System -> Time Server** and follow the below setting.

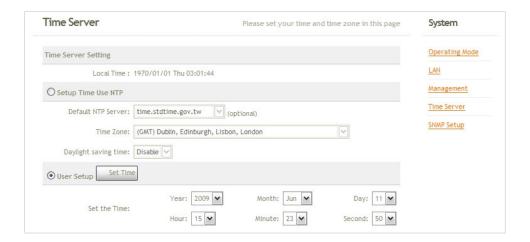

- Local Time : Display the current time of the system.
- Setup Time Use NTP: Enable Network Time Protocol, NTP, to synchronize the system time with NTP server.
  - → Default NTP Server : Select the NTP Server from the drop-down list.
  - → Time Zone : Please set a time zone from where the accurate time can be supplied, (GMT+08:00) Taipei for example.
  - → Daylight saving time : Enable Daylight saving time from where the accurate time needed.
- User Setup: Enable User Setup and Click Set Time button; the system time can be configured manually.

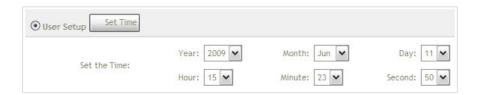

- → Set Time: Click Set Time button, the Time field should be changed automatically.
- → Set the time: Select the appropriate Year, Month, Day, Hour, Minute and Second from the drop-down list.

Change these settings as described here and click **Save** button to save your changes. Click **Reboot** button to activate your changes

#### 4.1.5 SNMP Setup

SNMP is an application-layer protocol that provides a message of format for communication between SNMP managers and agents. By enabling SNMP function, the administrator can obtain the system information remotely. Please click on **System -> SNMP Setup** and follow the below setting.

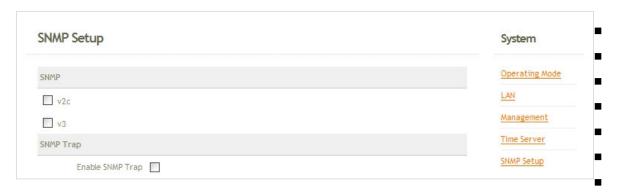

■ v2c : Check v2c button to activate SNMP v2c agent or unchecked to deactivate this function.

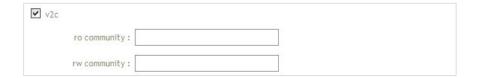

- → ro community: Enter the community strings that allows read-only access to the system's SNMP information.
- → rw community: Enter the community strings that allows read/write access to the system's SNMP information.
- **v3**: Check v3 button to activate SNMP v3 agent or unchecked to deactivate this function. SNMPv3 supports the highest available levels of security for SNMP communication.

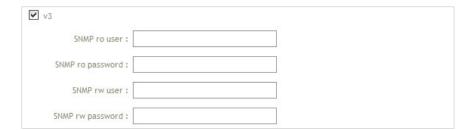

- → SNMP ro user: Enter the community strings that allows read-only access to the system's SNMP information.
- → SNMP ro password : Enter the password that allows read-only access to the system's SNMP information.
- → SNMP rw user: Enter the community strings that allows read/write access to the system's SNMP

information.

- → SNMP rw password : Enter the password that allows read/write access to the system's SNMP information.
- **SNMP Trap**: Events on cold start, interface up & down, and association & disassociation can be reported via this function to an assigned server.

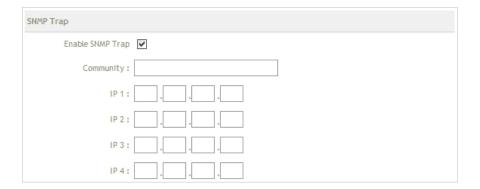

- → Community: Enter the community strings required by the remote host computer that will receive trap messages or notices send by the system.
- → IP: Enter the IP address of the remote host computer that will receive the trap messages.

Change these settings as described here and click **Save** button to save your changes. Click **Reboot** button to activate your changes

# 4.2 Wireless

The system manager can configure related wireless settings, **General Settings, Advanced Settings, Virtual BASE STATION Setting, Security Settings, and Access Control Settings**.

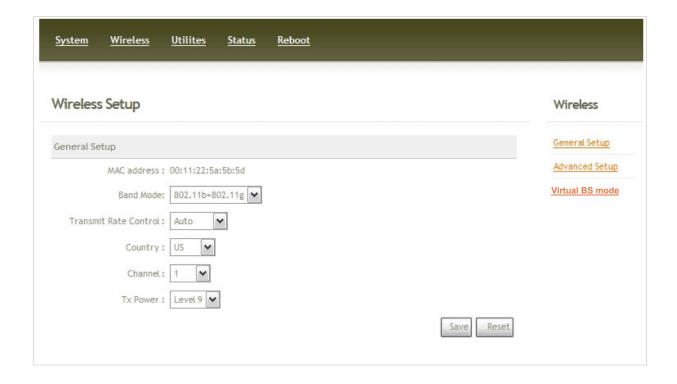

#### 4.2.1 General Setup

The administrator can change the data transmission, channel and output power settings for the system. Please click on **Wireless** -> **General Setup** and follow the below setting.

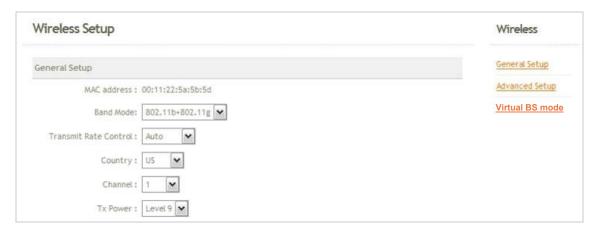

- MAC address: The MAC address of the Wireless interface is displayed here.
- Band Mode: Select an appropriate wireless band; bands available are 801.11b, 802.11g and 802.11b+802.11g.
- Transmit Rate Control: Select the desired rate from the drop-down list; the options are auto or ranging from 1 to 54Mbps for 802.11g and 802.11b/g modes, or 1 to 11Mbps for 802.11b mode.
- Country: Select the desired country code from the drop-down list; the options are US, ETSI and Japan.
- Channel: The channel range will be changed by selecting different country code. The channel range from 1 to 11 for US country code, or 1 to 13 for ETSI country code, or 1 to 14 for Japan.
- **Tx Power**: You can adjust the output power of the system to get the appropriate coverage for your wireless network. Select the LEVEL 1 to LEVEL 9 you needed for your environment. If you are not sure of which setting to choose, then keep the default setting, LEVEL 9.

Change these settings as described here and click **Save** button to save your changes. Click **Reboot** button to activate your changes. The items in this page are for BASE STATION's RF general settings and will be applied to all VBSs.

### 4.2.2 Advanced Setup

The administrator can change the Slot Time, ACK/CTS Timeout, RTS threshold and fragmentation threshold settings for the system. Please click on **Wireless** -> **Advanced Setup** and follow the below setting.

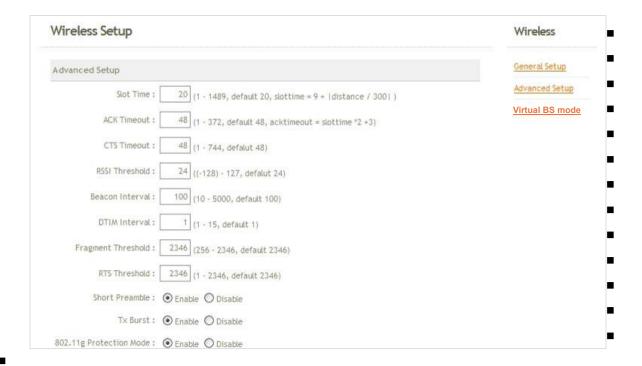

- **Slot Time**: Enter the desired slot time for the BASE STATION.
- ACK Timeout: The time interval for waiting the "ACKnowledgment frame". If the ACK is not received within that timeout period then the packet will be re-transmitted. Higher ACK Timeout will decrease the packet lost, but the throughput will be growing worse.
- CTS Timeout : Enter the desired CTS timeout for the BASE STATION.

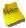

**Note**: Slot Time and ACK/CTS Timeout settings for long distance links. It is important to change the value to find the optimal setting. A value too low will give very low throughput, A high value may slowdown the link.

- RSSI Threshold: RSSI Threshold can be used to control the level of noise received by the device.
- **Beacon Interval**: Enter a value between 10 and 5000 msec. The default value is 100 milliseconds. The entered time means how often the beacon signal transmission between the base station and the wireless network.

- **DTIM Interval**: Input the DTIM Interval that is generated within the periodic beacon at a specified frequency. Higher DTIM will let the wireless client save energy more, but the throughput will be growing worse.
- Fragment Threshold: The value specifies the maximum size of packet allowed before data is fragmented into multiple packets. Please use this value to tune the wireless connection if lots of retransmission happens. Enter a value ranging from 256 to 2346.
- RTS Threshold: Tuning the Request to Send, RTS threshold will help the system control its access to medium and alleviate the hidden node problem. Enter a value ranging from 1 to 2346.
- Short Preamble: The short preamble provides 56-bit Synchronization field to improve WLAN transmission efficiency. Check *Enable* button for using Short Preamble, and *Disable* for using the Long Preamble, 128-bit Synchronization field, option.
- Tx Burst : Click Enable button to activated Tx Burst, and Disable to deactivated Tx Burst.
- **802.11g Protection Mode**: Click *Enable* button to activated 802.11g Protection Mode, and Disable to deactivated 802.11g Protection Mode.

Change these settings as described here and click **Save** button to save your changes. Click **Reboot** button to activate your changes. The items in this page are for BASE STATION's RF advanced settings and will be applied to all VBSs.

# 4.2.3 Virtual BASE STATION Setup

The administrator can create Virtual BASE STATION via this page. Please click on **Wireless -> Virtual BS STATION Setup** and follow the below setting.

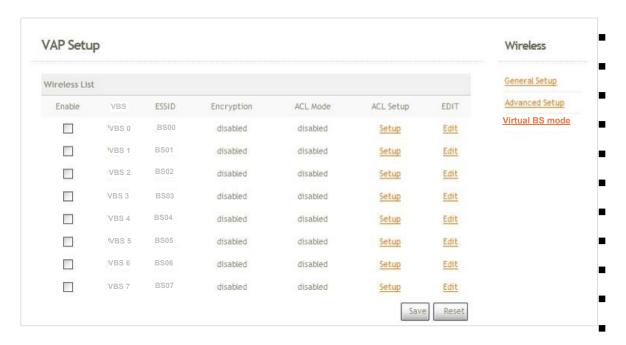

- Enable : Click Enable button and Save button for creating Virtual BASE STATION
- VBS: Display number of system's Virtual BASE STATION.
- ESSID: Display Virtual BASE STATION's ESSID; default is BS00~BS07.
- Encryption: Display Virtual BASE STATION's Security Type; default is disabled.
- ACL Mode: Display Virtual BASE STATION's ACL Mode; default is disabled.
- ACL Setup: Click Setup button for configuring Virtual BASE STATION's Access Control List.
- EDIT: Click Edit button for configuring Virtual BASE STATION's settings and security type.

### 4.2.3.1 Virtual BASE STATION General Configuration

For each Virtual BASE STATION, administrators can configure general settings and wireless security type. Click **Wireless -> Virtual BASE STATION -> EDIT**, and then Virtual BASE STATION Configuration page appears.

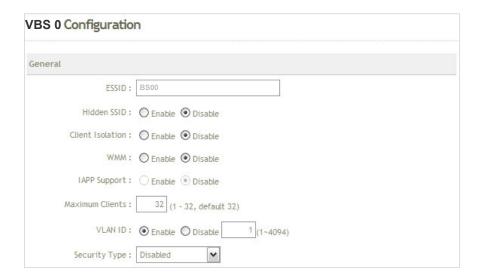

- **ESSID**: Extended Service Set ID indicates the SSID which the clients used to connect to the VBS. ESSID will determine the service type of a client which is assigned to the specified VBS.
- **Hidden SSID**: Select this option to enable the SSID to broadcast in your network. When configuring the network, it is suggested to enable this function but disable it when the configuration is complete. With this enabled, someone could easily obtain the SSID information with the site survey software and get unauthorized access to a private network. With this disabled, network security is enhanced and can prevent the SSID from begin seen on networked.
- Client Isolation: Select Enable, all clients will be isolated each other, that means all clients can not reach to other clients.
- WMM : Select Enable, the packets with QoS WMM will has higher priority.
- **IBSP Support**: Inter Access-Point Protocol is designed for the enforcement of unique association throughout a ESS(Extended Service Set) and for secure exchange of station's security context between current base station (BS) and new BS during hand off period.

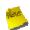

**Note**: IBSP supported only for WPA-PSK/WPA2-PSK, WPA-Enterprise/WPA2-Enterprise and 802.1X security type.

- Maximum Clients: Enter maximum number of clients to a desired number. For example, while the number of client is set to 5, only 5 clients are allowed to connect with this VBSF.
- VLAN ID: Virtual LAN, the system supports tagged VLAN. To enable VLAN function; valid values are from 1 to 4094.

■ **Security Type**: Select the desired security type from the drop-down list; the options are WEP, WPA-PSK, WPA2-PSK, WPA-Enterprise, WPA2-Enterprise and 802.1X.

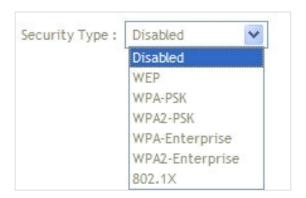

- → Disable : Data are unencrypted during transmission when this option is selected.
- → WEP: WEP, Wired Equivalent Privacy, is a data encryption mechanism based on a 64-bit, 128-bit or 152-bit shared key. Select WEP as the security type from the drop down list as desired.

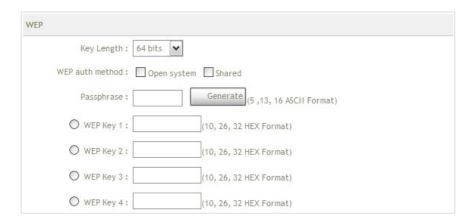

- ✓ **Key Length :** Select the desire options which are *64 bits*, *128 bits* or *152 bits* from drop-down list.
- ✓ WEP auth Method : Enable the desire option among Open system or Shared.
- ✓ Passphrase: Enter ASCII format in this field. Click Generate button, and then selected key value will be filled.
- ✓ WEP Key #: Select key index is used to designate the WEP key during data transmission. Enter HEX format WEP key value; the system support up to 4 sets of WEP keys.

→ WPA-PSK (or WPA2-PSK): WPA (or WPA2) Algorithms, allows the system accessing the network by using the WPA-PSK protected access.

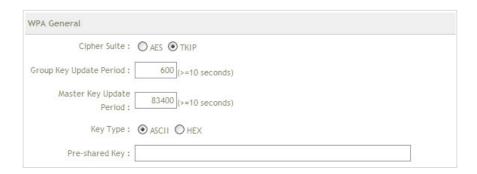

- ✓ **Cipher Suite**: Check on the respected button to enable either AES or TKIP cipher suites; default is TKIP.
- ✓ **Group Key Update Period :** This time interval for re-keying GTK (broadcast/multicast encryption keys) in seconds. Enter the time-length required; the default time is 600 seconds.
- ✓ **Master Key Update Period :** This time interval for re-keying GMK (master key used internally to generate GTKs) in seconds. Enter the time-length required; the default time is 83400 seconds.
- ✓ Key Type : Check on the respected button to enable either ASCII or HEX format for the Pre-shared Key.
- ✓ Pre-shared Key: Enter the information for pre-shared key; the format of the information shall according to the key type selected.

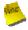

**Note**: Pre-shared key can be either entered as a 256-bit secret in 64 HEX digits format, or 8 to 63 ASCII characters.

→ WPA-Enterprise (or WPA2-Enterprise): The RADIUS authentication and encryption will be both enabled if this selected.

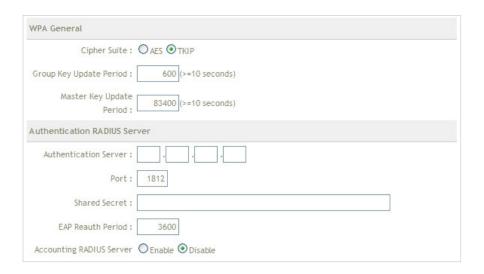

### ✓ WPA General Settings:

- Cipher Suite: Check on the respected button to enable either AES or TKIP cipher suites.
- Group Key Update Period: This time interval for re-keying GTK (broadcast/ multicast encryption keys) in seconds. Enter the time-length required; the default time is 600 seconds.
- **Master Key Update Period :** This time interval for re-keying GMK (master key used internally to generate GTKs) in seconds. Enter the time-length required; the default time is 83400 seconds.

### ✓ Authentication RADIUS Server Settings :

- Authentication Server : Enter the IP address of the Authentication RADIUS server.
- Port: The port number used by Authentication RADIUS server. Use the default 1812 or enter port number specified.
- Shared secret: The secret key for system to communicate with Authentication RADIUS server. Support 1 to 64 characters.
- **EAP Reauth Period**: EAP re-authentication period in seconds; default is 3600; 0 = disable reauthentication.
- Accounting Server: Check on the respected button to enable either Enable or Disable accounting RADIUS server.

### ✓ Accounting Server Settings :

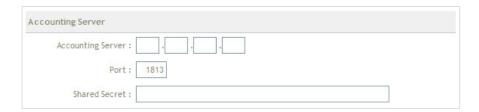

- Accounting Server: Enter the IP address of the Accounting RADIUS server.
- Port: The port number used by Accounting RADIUS server. Use the default 1813 or enter port number specified.
- Shared Secret: The secret key for system to communicate with Accounting RADIUS server. Support 1 to 64 characters.
- → 802.1X: When 802.1x Authentication is enabled, please refer to the following Dynamic WEP and RADIUS settings to complete the configuration.

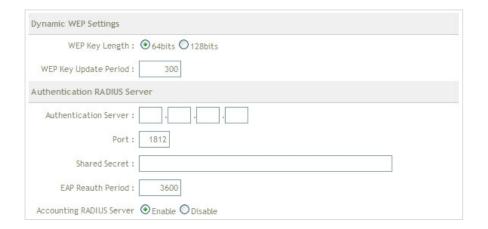

### ✓ Dynamic WEP Settings :

- **WEP Key length**: Check on the respected button to enable either 64bits or 128bits key length. The system will automatically generate WEP keys for encryption.
- **WEP Key Update Period**: The time interval WEP will then be updated; the unit is in seconds; default is 300 seconds; 0 = do not re-key.
- **Group Key Update Period :** This time interval for re-keying GTK (broadcast/ multicast encryption keys) in seconds. Enter the time-length required; the default time is 600 seconds.

### ✓ Authentication RADIUS Server Settings :

- Authentication Server : Enter the IP address of the Authentication RADIUS server.
- Port: The port number used by Authentication RADIUS server. Use the default 1812 or enter port number specified.
- Shared secret: The secret key for system to communicate with Authentication RADIUS server. Support 1 to 64 characters.
- **EAP Reauth Period :** EAP reauthentication period in seconds; default is 3600; 0 = disable reauthentication.
- Accounting Server: Check on the respected button to enable either Enable or Disable accounting RADIUS server.

### ✓ Accounting Server :

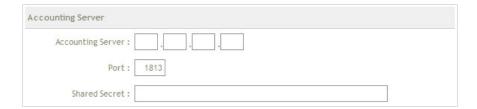

- Accounting Server : Enter the IP address of the Accounting RADIUS server.
- Port: The port number used by Accounting RADIUS server. Use the default 1813 or enter port number specified
- Shared Secret: The secret key for system to communicate with Accounting RADIUS server. Support 1 to 64 characters.

## 4.2.3.2 Virtual BS Access Control List (ACL) Setup

In this function, the administrator can be allow or reject clients to access Virtual BS. Please click on **Wireless** -> **Virtual BS Setup** -> **ACL Setup** and follow the below setting.

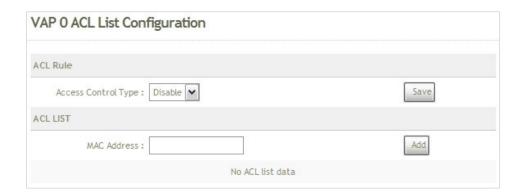

- Access Control Type : Select the desired access control type from the drop-down list; the options are Disable, Allow or Reject.
- MAC Address : Enter MAC address in this field. There are 20 users maximum allowed in this MAC address list.

## 4.3 Utilities

The administrator can maintain the system via this page: **Profile Setting**, **System Upgrade**, **Ping Utility**, and **Reboot**.

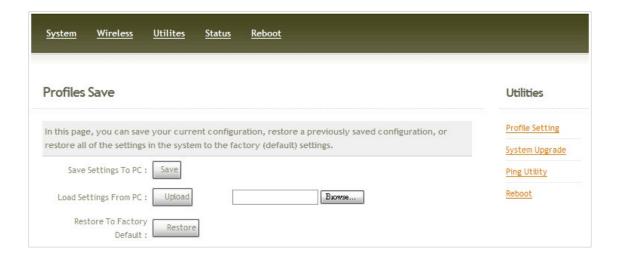

## 4.3.1 Profile Setting

Current settings on the system can be backed up, or previous backed up settings can be restored as well as resetting the system back to factory default can be performed via this page. Please click on **Utilities -> Profile**Setting and follow the below setting.

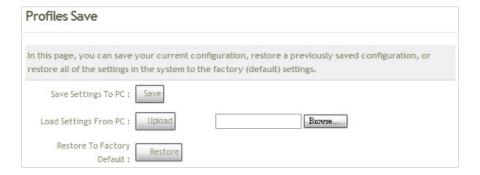

- Save Settings to PC : Click Save button to save the current system settings to a local disk, i.e. the HDD of a local computer or Compact Disc.
- Load Settings from PC : Click *Browse* button to search for a previously saved backup file, and then click *Upload* button to upload the settings; the system will then be configured to the same settings as specified by the backup file.
- Restore To Factory Default: Click *Restore* button to load the factory default settings of WCB1000H5PX/ WCB1010H5PX, and then **Success Message** page appears. Click *Reboot* button to set default configuration.

# 4.3.2 Firmware Upgrade

To upgrade the system firmware, click **Browse** to search for the new firmware file, and then click **Upgrade** button to execute the upgrade process.

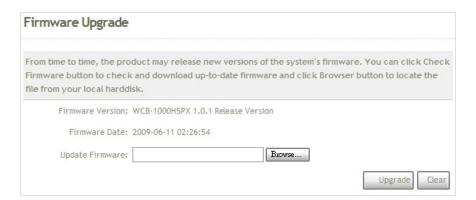

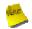

### Note:

- 1. To prevent data loss during firmware upgrade, please back up the current settings before proceeding to firmware upgrade.
- 2. Please restart the system after the upgrade. Do not interrupt the system, i.e. power on/off, during the upgrading process or the restarting process as this may damage system.

# 4.3.3 Ping Utility

The administrator can diagnose the network connectivity via this function. Please click on **Utilities -> Ping Utility** and follow the below setting.

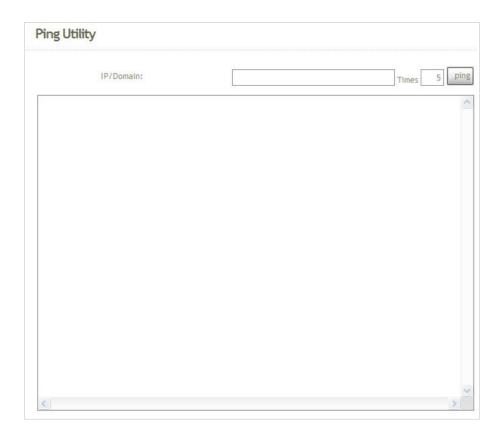

- → IP/Domain: Enter the desired domain name or IP address of the target device for diagnosis purpose, i.e. <a href="https://www.google.com">www.google.com</a>, and click *ping* button to proceed. The ping result will be shown in the **Result** field.
- → Time: Enter the time for ping utility; default is 5, maximum is 50.

### 4.3.4 Reboot

This function allows the administrator to safely restart the WCB1000H5PX/WCB1010H5PX. Click *Reboot* to restart the system immediately, and the whole process will take about three minutes to complete.

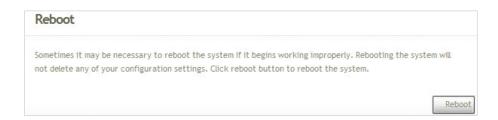

The Restart page as displayed below appears during the rebooting period. If turning off the power is necessary, please allow the restart process to be completed before turning off the system.

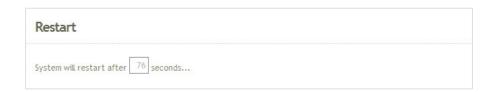

The **System Overview** page appears upon the completion of reboot.

# 4.4 Status

Information of the current system settings can be reviewed via this page; statuses of **Overview**, **Clients**, and **Event Log** are displayed in this interface.

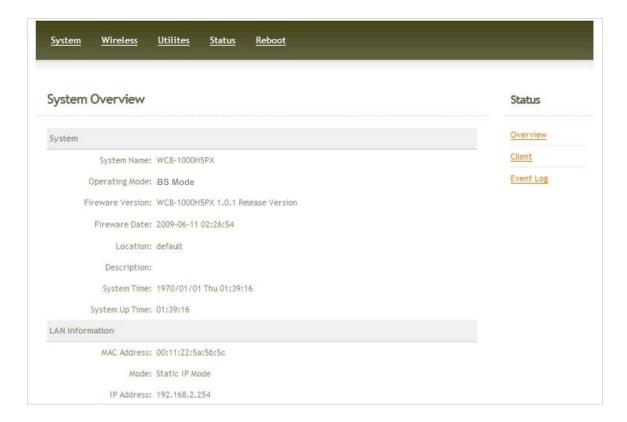

### 4.4.1 Overview

Detailed information on System, LAN Information, and Wireless Information can be reviewed via this page.

System : Display the information of the system.

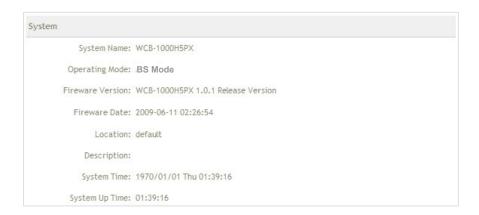

- → System Name : The name of the system.
- Operating Mode : The mode currently in service.
- → Firmware Version : The current firmware version installed.
- → Firmware Date : The build time of the firmware installed.
- → Location : The reminding note on the geographical location of the system. For more information, please refer to Section 4.1.3-Management .
- → Description : Please refer to Section 4.1.3-Management .
- → System Time : The current time of the system.
- → System Up Time : The time period that the system has been in service since last boot-up.
- LAN Information : Display the information of the LAN interface.

```
LAN Information

MAC Address: 00:11:22:5a:5b:5c

Mode: Static IP Mode

IP Address: 192.168.2.254

IP Netmask: 255.255.255.0

IP Gateway: 192.168.2.1

Primary DNS:

Secondary DNS:

Receive bytes: 2846

Receive packets: 39

Transmit bytes: 2028

Transmit packets: 14
```

- → MAC Address : The MAC address of the LAN port.
- → Mode: The current mode of the LAN port.
- → IP Address: The IP address of the LAN port.
- → IP Netmask : The IP netmask of the LAN port.
- → IP Gateway : The gateway IP address of the LAN port.
- → **Primary DNS**: The current primary DNS server of the system.
- → Secondary DNS: The current secondary DNS server of the system.
- → Receive bytes: The current receive bytes of the LAN port.
- → Receive packets: The current receive packets of the LAN port.
- → Transmit bytes: The current transmit bytes of the LAN port.
- → Transmit packets: The current transmit packets of the LAN port.
- Wireless Information : Display the Virtual BS configuration information of the system.

| VBS   | ESSID | Status | Security Type | Clients |
|-------|-------|--------|---------------|---------|
| VBS 0 | BS00  | off    | disabled      | 0       |
| VBS 1 | BS01  | off    | disabled      | 0       |
| VBS 2 | BS02  | off    | disabled      | 0       |
| VBS 3 | BS03  | off    | disabled      | 0       |
| VBS 4 | BS04  | off    | disabled      | 0       |
| VBS 5 | BS05  | off    | disabled      | 0       |
| VBS 6 | BS06  | off    | disabled      | 0       |

- → VBS : Display number of system's Virtual BS.
- ➤ ESSID : Extended Service Set ID of the Virtual BS.
- → Status : Display Virtual BS status currently.
- → Security Type : Security type activated by the Virtual BS.
- → Clients : Number of clients currently associated to the Virtual BS.

# **4.4.2 Client**

The administrator can obtain detailed Information such as VBS, ESSID, MAC Address, RSSI, and Idle Time of all associated clients via this page.

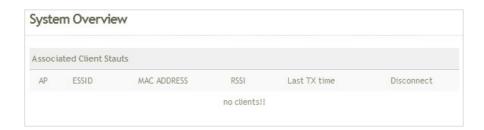

- **BS**: Virtual BS which the device is associated with.
- **ESSID**: ESSID which the device is associated with.
- RSSI : Indicate the RSSI of the respective client's association.
- Idle Time: Time period that the associated client is inactive (units in seconds).
- Disconnect: Administrator can kick out a specific client, click Kick button to disconnect specific client

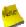

**Note:** In Disconnect function of Associated Client Status, the client may be re-connect immediately. IF you want deny client associate system, please refer to **Section 4.3.2-Virtual BS ACL Configuration**.

## 4.4.3 Event Log

The reported system events can be reviewed here.

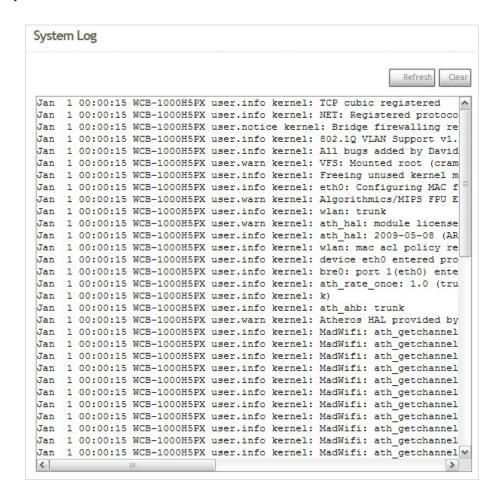

- Date/ Time: The date and time when the event occurred.
- **Hostname:** The name of the host which records the event. It helps the administrator identify the source of the reported events.
- Process name (with square brackets): Indicate the process with which the specific event is associated.
- **Description:** Description of the event.

Click *Refresh* button to renew the log, or click *Clear* button to clear all the record.

# Chapter 5. BRIDGE Mode Configuration

When BRIDGE mode is activated, the system can be configured as a repeater or client bridge. This section provides information in configuring the BRIDGE mode with graphical illustrations. WCB1000H5PX/WCB1010H5PX provides functions as stated below where they can be configured via a user-friendly web based interface.

| Option    | System         | Wireless          | Utilities         | Status          |
|-----------|----------------|-------------------|-------------------|-----------------|
| Functions | Operating Mode | General Settings  | Profiles Settings | System Overview |
|           | LAN            | Advanced Settings | Firmware Upgrade  | BRIDGE List     |
|           | Management     | BRIDGE Setup      | Ping Utility      | Event Log       |
|           | Time Server    |                   | Reboot            |                 |
|           | SNMP           |                   |                   |                 |

Table 5-1: BRIDGE Mode Functions

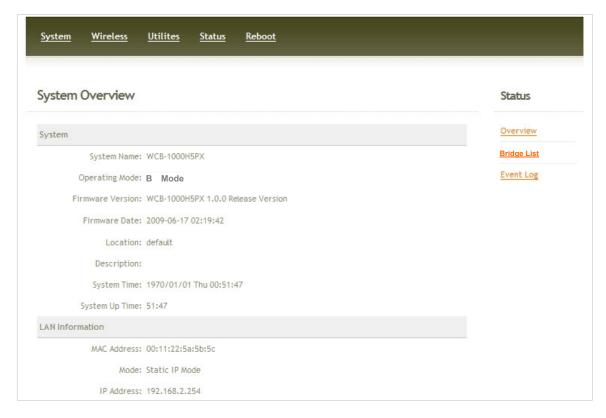

Figure 5-1: BRIDGE Mode Main Page

# 5.1 System

This section provides information in configuring the following functions: **Operating Mode**, **LAN Setup**, **Management**, **Time Server**, **SNMP Setup** 

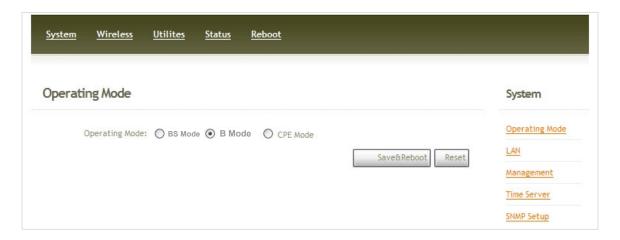

## 5.1.1 Operating Mode

WCB1000H5PX/WCB1010H5PX supports three operation modes; BS mode, BRIDGE mode and CPE mode. The administrator can set the desired mode via this page, and then configure the system according to their deployment needs.

- ✓ BS Mode: Check BS Mode button to enable BS mode, and then click "Save&Reboot" to activate the setting.
- ✓ BRIDGE Mode: Check B Mode button to enable Bridge mode, and then click "Save&Reboot" to activate the setting.
- ✓ CPE Mode: Check CPE Mode button to enable CPE mode, and then click "Save&Reboot" to activate the setting.

## 5.1.2 LAN Setup

Here is instruction for how to setup the local IP Address and Netmask. Please click on **System -> LAN** and follow the below setting.

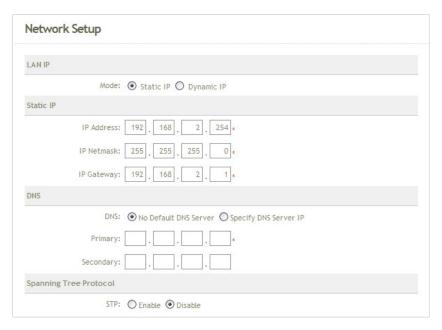

- Mode: Check either "Static IP" or "Dynamic IP" button as desired to set up the system IP of LAN port.
  - → Static IP: The administrator can manually setup the LAN IP address when static IP is available/ preferred.

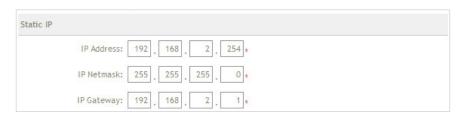

- ✓ IP Address : The IP address of the LAN port; default IP address is 192.168.2.254
- ✓ IP Netmask : The Subnet mask of the LAN port; default Netmask is 255.255.255.0
- ✓ IP Gateway: The default gateway of the LAN port; default Gateway is 192.168.2.1
- → **Dynamic IP**: This configuration type is applicable when the WCB1000H5PX/ WCB1010H5PX is connected to a network with the presence of a DHCP server; all related IP information will be provided by the DHCP server automatically.

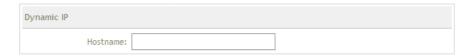

- ✓ Hostname: The Hostname of the LAN port
- DNS: Check either "No Default DNS Server" or "Specify DNS Server IP" button as desired to set up the system DNS.

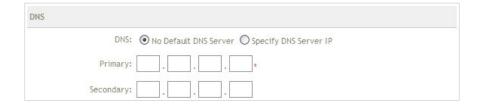

- → Primary : The IP address of the primary DNS server.
- → Secondary : The IP address of the secondary DNS server.

### Spanning Tree Protocol

The spanning tree network protocol provides a loop free topology for any bridged LAN. The Spanning Tree Protocol, which is also referred to as STP, is defined in the IEEE Standard 802.1d.

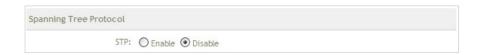

## **5.1.3 Management**

The administrator can later obtain the geographical location of the system via the information configured here. The administrator also can change system password and configure system login methods. Please click **System -> Management** and follow the below settings.

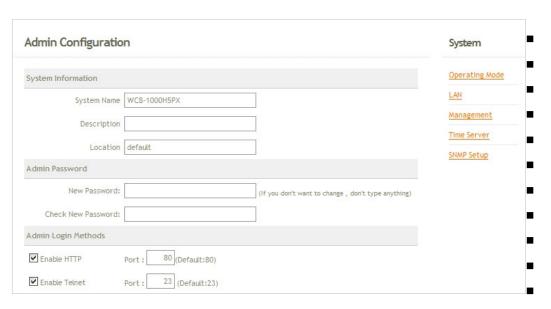

### System Information

- → System Name : Enter a desired name or use the default provided.
- → **Description**: Denote further information of the system.
- → Location: Enter related geographical location information of the system; administrator/manager will be able to locate the system easily.
- Admin Password : The admin manager can change its respected password. Enter the new password, and then verify the new password in the Check New Password filed. Click Save button to activate the new password.

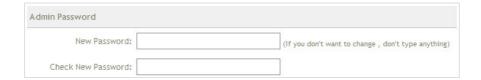

- → New Password : Please input the new password of administrator.
- → Check New Password : Please input again the new password of administrator.

WCB1000H5PX/WCB1010H5PX IEEE802.11bg High Power BS/Bridge/CPE

■ Admin Login Methods: The admin manager can enable or disable system login methods, it also can change services port. Click *Save* button to activate the admin login methods.

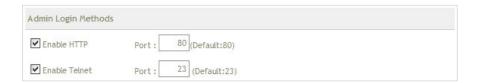

→ Enable HTTP : Select Enable HTTP to activate HTTP Service

→ HTTP Port : Please input 1 ~ 65535 value to set HTTP Port; default value is 80

→ Enable Telnet : Select Enable HTTP to activate HTTP Service

→ Telnet Port : Please input 1 ~ 65535 value to set HTTP Port; default value is 23

### 5.1.4 Time Server

System time can be configured via this page where manual setting and NTP server configuration are both supported. Please click on **System -> Time Server** and follow the below setting.

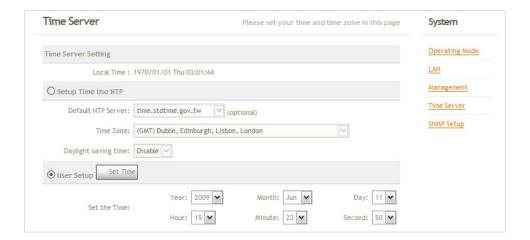

- Local Time : Display the current time of the system.
- Setup Time Use NTP: Enable Network Time Protocol, NTP, to synchronize the system time with NTP server.
  - → Default NTP Server : Select the NTP Server from the drop-down list.
  - → Time Zone : Please set a time zone from where the accurate time can be supplied, (GMT+08:00) Taipei for example.
  - → Daylight saving time : Enable Daylight saving time from where the accurate time needed.
- User Setup: Enable User Setup and Click Set Time button; the system time can be configured manually.

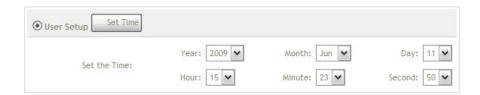

- → Set Time: Click Set Time button, the Time field should be changed automatically.
- → Set the time: Select the appropriate Year, Month, Day, Hour, Minute and Second from the drop-down list.

### 5.1.5 SNMP Setup

SNMP is an application-layer protocol that provides a message of format for communication between SNMP managers and agents. By enabling SNMP function, the administrator can obtain the system information remotely. Please click on **System -> SNMP Setup** and follow the below setting.

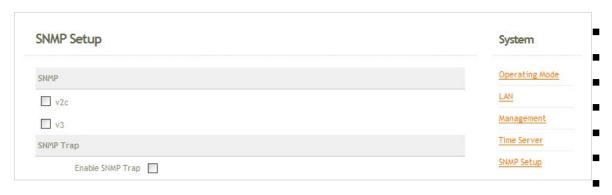

■ v2c : Check v2c button to activate SNMP v2c agent or unchecked to deactivate this function.

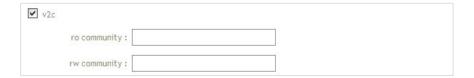

- → ro community: Enter the community strings that allows read-only access to the system's SNMP information.
- → rw community: Enter the community strings that allows read/write access to the system's SNMP information.
- **v3**: Check v3 button to activate SNMP v3 agent or unchecked to deactivate this function. SNMPv3 supports the highest available levels of security for SNMP communication.

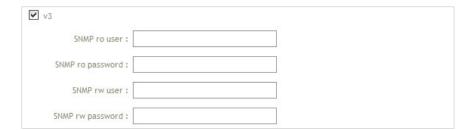

- → SNMP ro user: Enter the community strings that allows read-only access to the system's SNMP information.
- → SNMP ro password : Enter the password that allows read-only access to the system's SNMP information.
- → SNMP rw user: Enter the community strings that allows read/write access to the system's SNMP

information.

- → SNMP rw password : Enter the password that allows read/write access to the system's SNMP information.
- **SNMP Trap**: Events on cold start, interface up & down, and association & disassociation can be reported via this function to an assigned server.

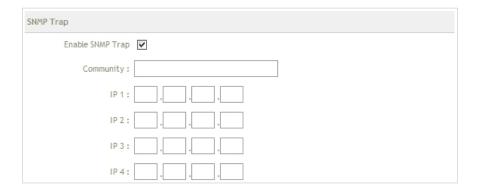

- → Community: Enter the community strings required by the remote host computer that will receive trap messages or notices send by the system.
- **▶ IP :** Enter the IP address of the remote host computer that will receive the trap messages.

# 5.2 Wireless

The system manager can configure related wireless settings, **General Setup**, **Advanced Setup**, **BRIDGE Setup**.

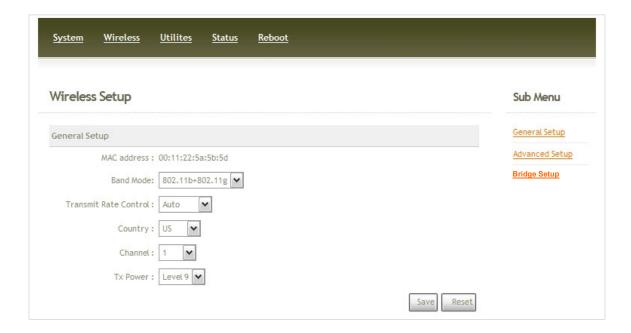

### 5.2.1 General Setup

The administrator can change the data transmission, channel and output power settings for the system. Please click on **Wireless** -> **General Setup** and follow the below setting.

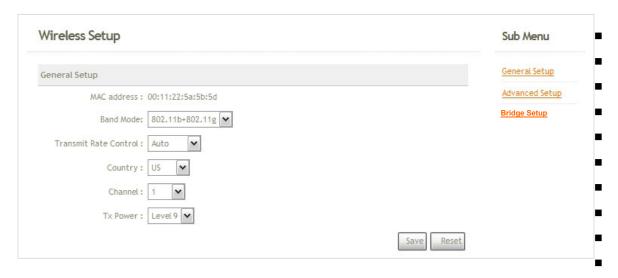

- MAC address: The MAC address of the Wireless interface is displayed here.
- Band Mode: Select an appropriate wireless band; bands available are 801.11b, 802.11g and 802.11b+802.11g.
- Transmit Rate Control: Select the desired rate from the drop-down list; the options are auto or ranging from 1 to 54Mbps for 802.11g and 802.11b/g modes, or 1 to 11Mbps for 802.11b mode.

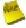

**Note**: Trying to Adjust **Transmit Rate Control** for long distance links, BRIDGE link may be get better throughput.

- Country: Select the desired country code from the drop-down list; the options are US, ETSI and Japan.
- Channel: The channel range will be changed by selecting different country code. The channel range from 1 to 11 for US country code, or 1 to 13 for ETSI country code, or 1 to 14 for Japan.
- Tx Power: You can adjust the output power of the system to get the appropriate coverage for your wireless network. Select the LEVEL 1 to LEVEL 9 you needed for your environment. If you are not sure of which setting to choose, then keep the default setting, LEVEL 9.

Change these settings as described here and click *Save* button to save your changes. Click *Reboot* button to activate your changes. The items in this page is for BRIDGE's RF general settings and will be applied to all BRIDGE Links.

### 5.2.2 Advanced Setup

The administrator can change the Slot Time, ACK/CTS Timeout, RTS threshold and fragmentation threshold settings for the system. Please click on **Wireless** -> **Advanced Setup** and follow the below setting.

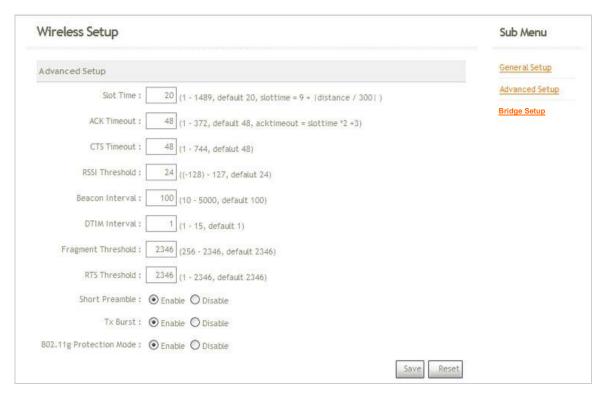

- Slot Time: Enter the desired slot time for the BRIDGE.
- ACK Timeout: The time interval for waiting the "ACKnowledgment frame". If the ACK is not received within that timeout period then the packet will be re-transmitted. Higher ACK Timeout will decrease the packet lost, but the throughput will be growing worse.
- CTS Timeout : Enter the desired CTS timeout for the BRIDGE.

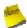

**Note**: Slot Time and ACK/CTS Timeout settings for long distance links. It is important to change the value to find the optimal setting. A value too low will give very low throughput, A high value may slowdown the link.

- RSSI Threshold: RSSI Threshold can be used to control the level of noise received by the device.
- **Beacon Interval**: Enter a value between 10 and 5000 msec. The default value is 100 milliseconds. The entered time means how often the beacon signal transmission between the base station and the wireless network.
- **DTIM Interval**: Input the DTIM Interval that is generated within the periodic beacon at a specified frequency. Higher DTIM will let the wireless client save energy more, but the throughput will be growing worse.

idge Setup

- Fragment Threshold: The value specifies the maximum size of packet allowed before data is fragmented into multiple packets. Please use this value to tune the wireless connection if lots of retransmission happens. Enter a value ranging from 256 to 2346.
- RTS Threshold: Tuning the Request to Send, RTS threshold will help the system control its access to medium and alleviate the hidden node problem. Enter a value ranging from 1 to 2346.
- **Short Preamble**: The short preamble provides 56-bit Synchronization field to improve WLAN transmission efficiency. Check *Enable* button for using Short Preamble, and *Disable* for using the Long Preamble, 128-bit Synchronization field, option.
- Tx Burst : Click Enable button for using Tx Burst, and Disable for non using Tx Burst.
- 802.11g Protection Mode: Click *Enable* button for using 802.11g Protection Mode, and Disable for non using 802.11g Protection Mode.

Change these settings as described here and click *Save* button to save your changes. Click *Reboot* button to activate your changes. The items in this page are for BRIDGE's RF general settings and will be applied to all BRIDGE Links.

### 5.2.3 BRIDGE Setup

The administrator can create BRIDGE Links via this page. Please click on **Wireless -> BRIDGE Setup** and follow the below setting.

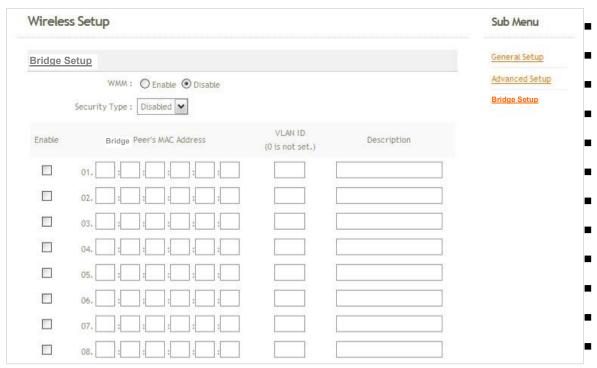

- WMM: Select Enable, the packets with QoS WMM will has higher priority.
- Security Type: Configure an appropriate security type for the BRIDGE link, either *Disabled* or *WEP*; the type needs to be the same as that configured on BRIDGE peer.

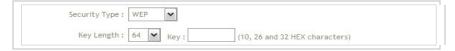

- ✓ Key Length : Select the desire option are 64 bits, 128 bits or 152 bits from drop-down list.
- ✓ **Key :** Provide the WEP key value. The key value should be HEX digits format.
- Enable : Click Enable button to create BRIDGE link.
- BRIDGE Peer's MAC Address: Enter the MAC address of BRIDGE peer.
- VLAN ID: Virtual LAN, the system supports tagged VLAN. To enable VLAN function; valid values are from 1 to 4094; 0 is disabled.
- Description : Description of BRIDGE link.

# 5.3 Utilities

The administrator can maintain the system via this page: **Profile Setting**, **System Upgrade**, **Ping Utility**, and **Reboot**.

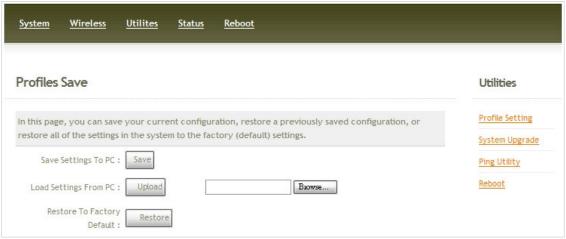

5.3.

## 1 Profile Setting

Current settings on the system can be backed up, or previous backed up settings can be restored as well as resetting the system back to factory default can be performed via this page. Please click on **Utilities -> Profile**Setting and follow the below setting.

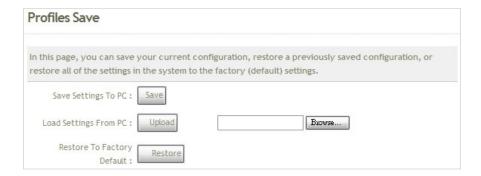

- Save Settings to PC: Click Save button to save the current system settings to a local disk, i.e. the HDD of a local computer or Compact Disc.
- Load Settings from PC : Click *Browse* button to search for a previously saved backup file, and then click *Upload* button to upload the settings; the system will then be configured to the same settings as specified by the backup file.
- Restore To Factory Default: Click *Restore* button to load the factory default settings of WCB1000H5PX/ WCB1010H5PX, and then **Success Message** page appears. Click *Reboot* button to set default configuration.

# 5.3.2 Firmware Upgrade

To upgrade the system firmware, click **Browse** to search for the new firmware file, and then click **Upgrade** button to execute the upgrade process.

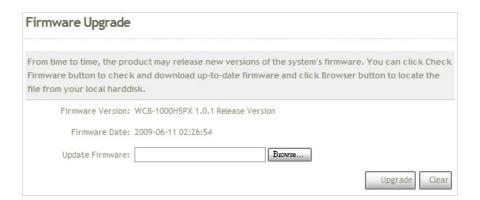

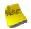

### Note:

- To prevent data loss during firmware upgrade, please back up the current settings before proceeding to firmware upgrade.
- 2. Please restart the system after the upgrade. Do not interrupt the system, i.e. power on/off, during the upgrading process or the restarting process as this may damage system.

# 5.3.3 Ping Utility

The administrator can diagnose the network connectivity via this function.

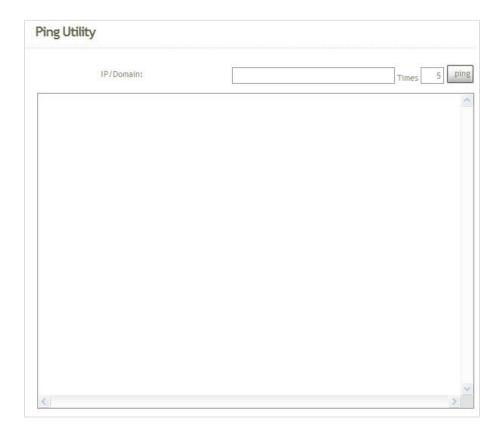

- → IP/Domain: Enter the desired domain name or IP address of the target device for diagnosis purpose, i.e. <a href="https://www.google.com">www.google.com</a>, and click *ping* button to proceed. The ping result will be shown in the **Result** field.
- → Time: Enter the time for ping utility; default is 5, maximum is 50.

### 5.3.4 Reboot

This function allows the administrator to safely restart the WCB1000H5PX/WCB1010H5PX. Click *Reboot* to restart the system immediately, and the whole process will take about three minutes to complete.

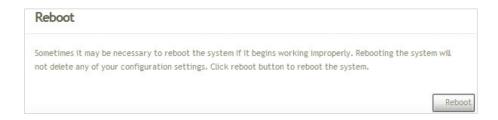

The Restart page as displayed below appears during the rebooting period. If turning off the power is necessary, please allow the restart process to be completed before turning off the system.

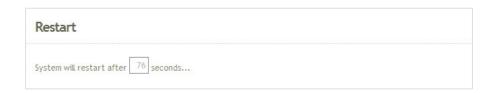

The System Overview page appears upon the completion of reboot.

# 5.4 Status

Information of current system settings can be over viewed via this page; statuses of **Overview**, **BRIDGE List**, and **Event Log** are displayed in this interface.

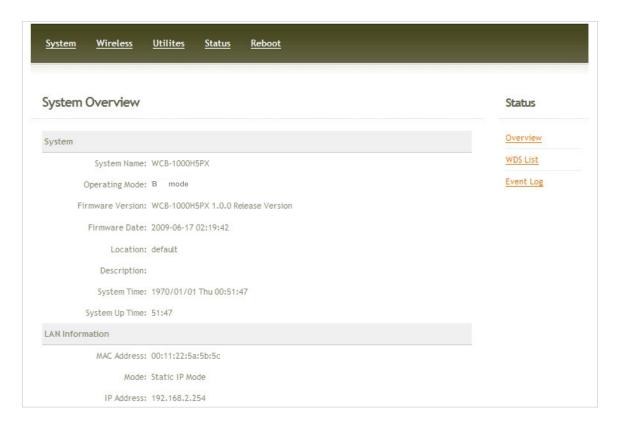

#### 5.4.1 Overview

Detailed information on System and LAN Information can be reviewed via this page.

System : Display the information of the system.

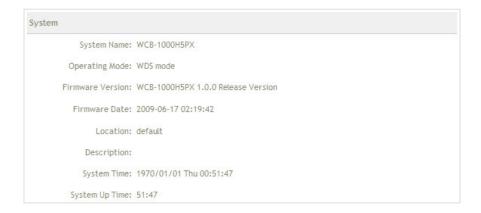

- → System Name : The name of the system.
- → Operating Mode : The mode currently in service.
- → Firmware Version: The current firmware version installed.
- → Firmware Date : The build time of the firmware installed.
- → **Location**: The reminding note on the geographical location of the system. For more information, please refer to **Section 4.1.3-Management**.
- → Description : Please refer to Section 4.1.3-Management .
- → System Time : The current time of the system.
- → System Up Time: The time period that the system has been in service since last boot-up.
- LAN Information: Display the information of the LAN interface.

```
LAN Information

MAC Address: 00:11:22:5a:5b:5c

Mode: Static IP Mode

IP Address: 192.168.2.254

IP Netmask: 255.255.255.0

IP Gateway: 192.168.2.1

Primary DNS:

Secondary DNS:

Receive bytes: 2846

Receive packets: 39

Transmit bytes: 2028

Transmit packets: 14
```

- → MAC Address : The MAC address of the LAN port.
- → Mode : The current mode of the LAN port.
- → IP Address : The IP address of the LAN port.
- → IP Netmask: The IP netmask of the LAN port.
- → IP Gateway: The gateway IP address of the LAN port.
- → **Primary DNS**: The current primary DNS server of the system.
- → Secondary DNS: The current secondary DNS server of the system.
- → Receive bytes: The current receive bytes of the LAN port.
- → Receive packets: The current receive packets of the LAN port.
- → Transmit bytes: The current transmit bytes of the LAN port.
- → Transmit packets: The current transmit packets of the LAN port.

#### 5.4.2 BRIDGE List

The administrator can obtain detailed Information such as BRIDGE, Status, MAC Address, RSSI, and Last Tx Time of all BRIDGE link via this page.

| dge Link Status |        |             |      |              |  |  |  |  |  |  |
|-----------------|--------|-------------|------|--------------|--|--|--|--|--|--|
| ge Link Status  |        |             |      |              |  |  |  |  |  |  |
| WDS             | Status | MAC Address | RSSI | Last TX Time |  |  |  |  |  |  |
| WD51            | off    | (null)      | 0    | 0            |  |  |  |  |  |  |
| WDS2            | off    | (null)      | 0    | 0            |  |  |  |  |  |  |
| WDS3            | off    | (null)      | 0    | 0            |  |  |  |  |  |  |
| WDS4            | off    | (null)      | 0    | 0            |  |  |  |  |  |  |
| WDS5            | off    | (null)      | 0    | 0            |  |  |  |  |  |  |
| WDS6            | off    | (null)      | 0    | 0            |  |  |  |  |  |  |
| WDS7            | off    | (null)      | 0    | 0            |  |  |  |  |  |  |
| WDS8            | off    | (null)      | 0    | 0            |  |  |  |  |  |  |

■ **BRIDGE**: BRIDGE which the device is linked with.

■ Status : Display BRIDGE status.

MAC address : Display MAC address of BRIDGE peer.

■ RSSI: Indicate the RSSI of the respective BRIDGE linked.

Last TX time : Indicate the last receive packet of the respective BRIDGE linked.

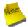

#### Note:

If RSSI display 0, you need check BRIDGE configuration. Verify **MAC Address**, **Channel** and **Security type** is the same; also adjust system's antenna angle. When BRIDGE link used on long distance, you need to adjust **Transmit Rate Control**, **Slot Time** and **ACK/CTS Timeout**.

### 5.4.3 Event Log

The reported system events can be reviewed here.

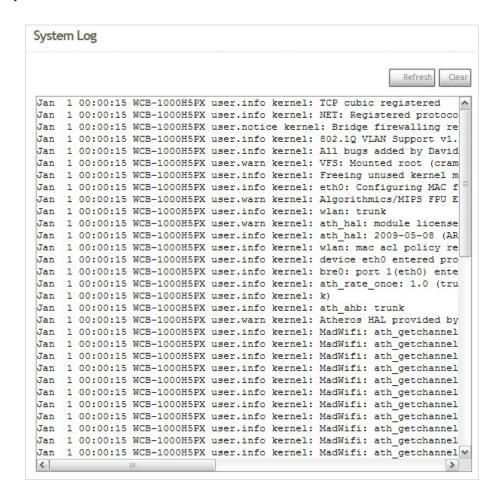

- Date/ Time: The date and time when the event occurred.
- **Hostname:** The name of the host which records the event. It helps the administrator identify the source of the reported events.
- Process name (with square brackets): Indicate the process with which the specific event is associated.
- **Description:** Description of the event.

Click *Refresh* button to renew the log, or click *Clear* button to clear all the record.

# Chapter 6. CPE Mode Configuration

When CPE mode is activated, the system can be configured as a CPE. This section provides information in configuring the CPE mode with graphical illustrations. WCB1000H5PX/WCB1010H5PX provides functions as stated below where they can be configured via a user-friendly web based interface.

| OPTION    | System            | Wireless             | Firewall          | NAT            | Utilities            | Status             |
|-----------|-------------------|----------------------|-------------------|----------------|----------------------|--------------------|
| Functions | Operating<br>Mode | General<br>Settings  | IP Rule Setup     | Virtual Server | Profiles<br>Settings | System<br>Overview |
|           | WAN               | Advanced<br>Settings | MAC Rule<br>Setup | DMZ            | Firmware<br>Upgrade  | DHCP Clients       |
|           | LAN               | Site Survey          |                   |                | Ping Utility         | Event Log          |
|           | Management        |                      |                   |                | Reboot               |                    |
|           | Time Server       |                      |                   |                |                      |                    |
|           | SNMP              |                      |                   |                |                      |                    |

Table 6-1: CPE Mode Functions

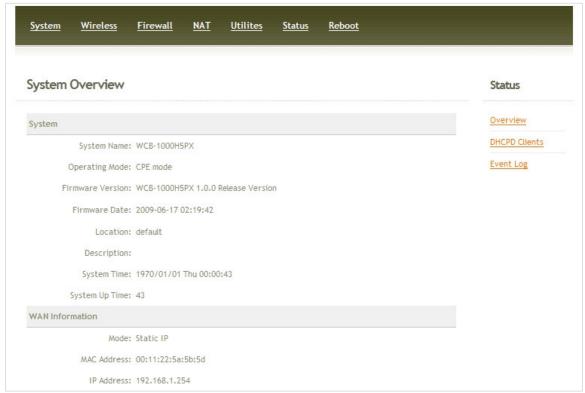

Figure 6-1: CPE Mode Main Page

# 6.1 System

This section provides information in configuring the following functions: **Operating Mode**, **WAN Setup**, **LAN Setup**, **Management**, **Time Server**, **SNMP Setup** 

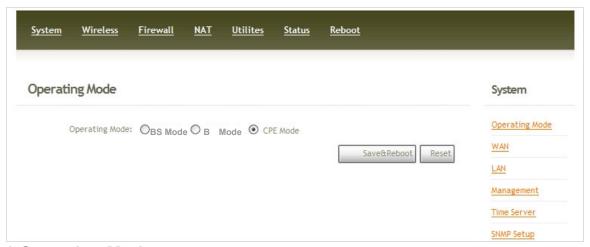

## **6.1.1 Operating Mode**

WCB1000H5PX/WCB1010H5PX supports three operation modes; BS mode, BRIDGE mode and CPE mode. The administrator can set the desired mode via this page, and then configure the system according to their deployment needs.

- ✓ BS Mode: Check BS Mode button to enable BS mode, and then click "Save&Reboot" to activate the setting.
- ✓ BRIDGE Mode: Check B Mode button to enable Bridge mode, and then click "Save&Reboot" to activate the setting.
- ✓ CPE Mode: Check CPE Mode button to enable CPE mode, and then click "Save&Reboot" to activate the setting.

### 6.1.2 WAN Setup

Here is instruction for how to setup the WAN. Please click on System -> WAN and follow the below setting.

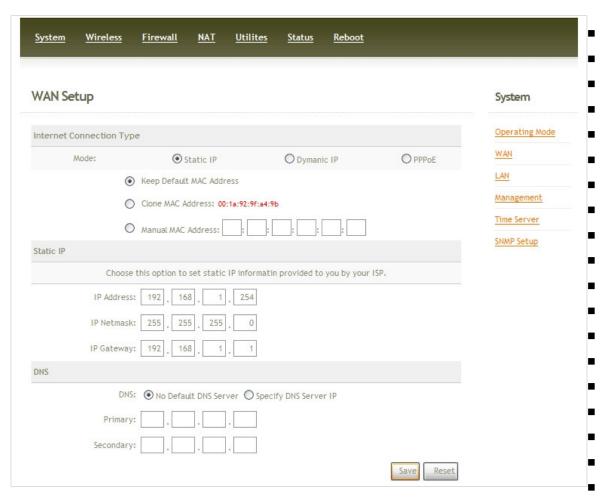

- Mode: Check "Static IP", "Dynamic IP" and "PPPoE" button as desired to set up the system IP of WAN port.
  - → Static IP: The administrator can manually setup the WAN IP address when static IP is available/ preferred.

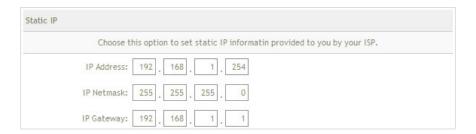

- ✓ IP Address: The IP address of the WAN port; default IP address is 192.168.1.254
- ✓ IP Netmask : The Subnet mask of the WAN port; default Netmask is 255.255.255.0
- ✓ IP Gateway: The default gateway of the WAN port; default Gateway is 192.168.1.1

→ Dynamic IP: This configuration type is applicable when the WCB1000H5PX/ WCB1010H5PX is connected to a network with the presence of a DHCP server; all related IP information will be provided by the DHCP server automatically. If the IP Address do not assigned from DHCP server, the system need manual connect to DHCP server. Please refer to Section 6.6.2-Overview (WAN Information)

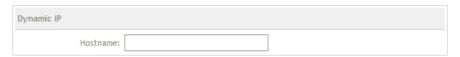

- ✓ Hostname: The Hostname of the WAN port
- → **PPPoE**: This configuration type is applicable when the WCB1000H5PX/ WCB1010H5PX is connected to a network with the presence of a PPPoE server.

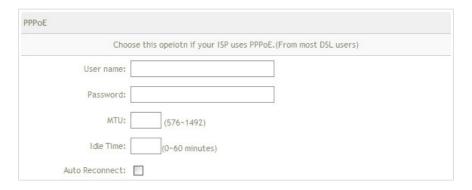

- ✓ User Name : Enter User Name for PPPoE connection
- ✓ Password : Enter Password for PPPoE connection
- ✓ MTU: MTU stands for Maximum Transmission Unit. For PPPoE connections, you may need to set the MTU setting in order to work correctly with your ISP. Default is 1492 bytes.
- ✓ **Idle Time**: The time of inactivity before disconnecting your PPPoE session. Enter an Idle Time (in minutes) to define a maximum period of time for which the Internet connect is maintained during inactivity. If the connection is inactive for longer than the defined Idle Time, then the connection will be dropped.
- ✓ **Auto Reconnect**: Click Auto Reconnect button, the system will be auto reconnect with PPPoE server through WAN port. If unclick this button, the system need manual connect to PPPoE server. Please refer to Section **6.6.2-Overview (WAN Information)**

DNS: Check either "No Default DNS Server" or "Specify DNS Server IP" button as desired to set up the system DNS.

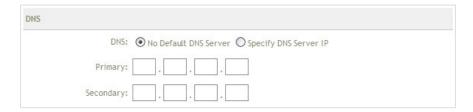

- → Primary : The IP address of the primary DNS server.
- → Secondary : The IP address of the secondary DNS server.
- Bandwidth: The administrator can control download and upload of bandwidth.

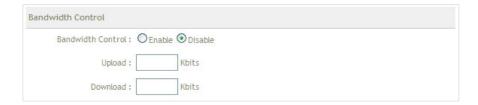

- → Upload : Enter 256 to 8192 digital number, the unit is Kbits
- → **Download**: Enter 256 to 8192 digital number, the unit is Kbits
- MAC Address Clone: The MAC address is a 12-digit code assigned to a unique piece of hardware for identification, like a social security number. Some ISPs require you to register a MAC address in order to access the Internet. If you do not wish to re-register the MAC address with your ISP, you may assign the MAC address you have currently registered with your ISP to the system using the MAC Address Clone feature.

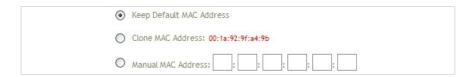

- → Keep Default MAC Address : Keep the default MAC address of WAN port on the system.
- → Clone MAC Address: If you want to clone the MAC address of the PC you are currently using go configure the system, then click the Clone MAC Address button. The system will automatically detect your PC's MAC address.

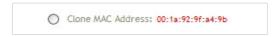

WCB1000H5PX/WCB1010H5PX IEEE802.11bg High Power BS/Bridge/CPE

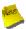

**Note**: The Clone MAC Address field will display MAC address of the PC you are connected with the system currently.

→ Manual Address : Enter the MAC address registered with your ISP.

Change these settings as described here and click **Save** button to save your changes. Click **Reboot** button to activate your changes

## 6.1.3 LAN Setup

Here is instruction for how to setup the local IP Address and Netmask. Please click on **System -> LAN** and follow the below setting.

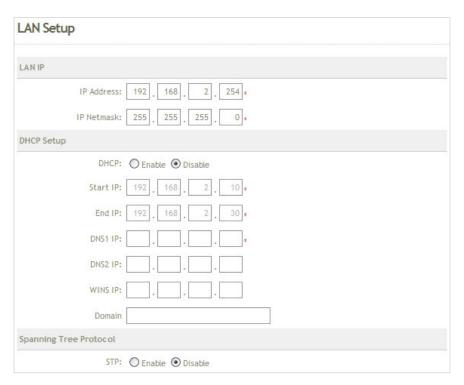

- LAN IP: The administrator can manually setup the LAN IP address.
  - ✓ IP Address: The IP address of the LAN port; default IP address is 192.168.2.254
  - ✓ IP Netmask: The Subnet mask of the LAN port; default Netmask is 255.255.255.0
- **DHCP Setup**: Devices connected to the system can obtain an IP address automatically when this service is enabled.

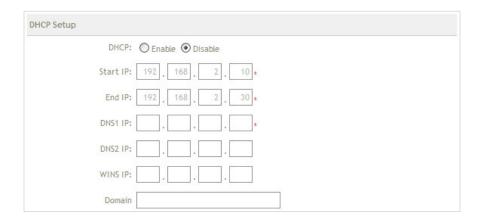

- → DHCP: Check *Enable* button to activate this function or *Disable* to deactivate this service.
- → Start IP / End IP: Specify the range of IP addresses to be used by the DHCP server when assigning IP address to clients.
- → **DNS1 IP**: Enter IP address of the first DNS server; this field is required.
- → DNS2 IP : Enter IP address of the second DNS server; this is optional.
- → WINS IP: Enter IP address of the Windows Internet Name Service (WINS) server; this is optional.
- **Domain**: Enter the domain name for this network.

#### ■ Spanning Tree Protocol

The spanning tree network protocol provides a loop free topology for any bridged LAN. The Spanning Tree Protocol, which is also referred to as STP, is defined in the IEEE Standard 802.1d.

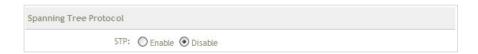

Change these settings as described here and click **Save** button to save your changes. Click **Reboot** button to activate your changes

### 6.1.4 Management

The administrator can later obtain the geographical location of the system via the information configured here. The administrator also can change system password and configure system login methods. Please click **System -> Management** and follow the below settings.

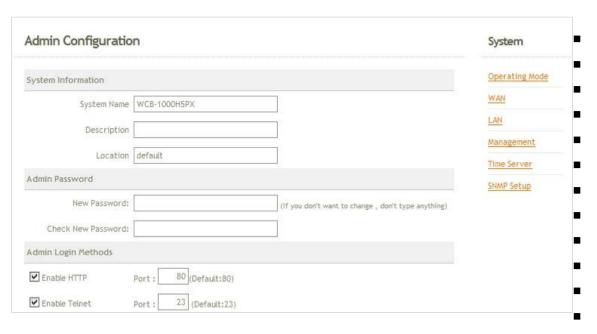

#### System Information

- → System Name : Enter a desired name or use the default provided.
- → **Description**: Denote further information of the system.
- → Location : Enter related geographical location information of the system; administrator/manager will be able to locate the system easily.
- Admin Password: The admin manager can change its respected password. Enter the new password, and then verify the new password in the Check New Password filed. Click *Save* button to activate the new password.

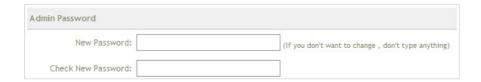

- → **New Password**: Please input the new password of administrator.
- → Check New Password : Please input again the new password of administrator.

WCB1000H5PX/WCB1010H5PX IEEE802.11bg High Power BS/Bridge/CPE

■ Admin Login Methods: The admin manager can enable or disable system login methods, it also can change services port. Click *Save* button to activate the admin login methods.

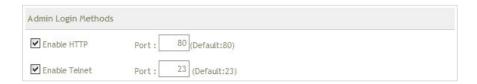

→ Enable HTTP: Select Enable HTTP to activate HTTP Service

→ HTTP Port : Please input 1 ~ 65535 value to set HTTP Port; default value is 80

→ Enable Telnet : Select Enable HTTP to activate HTTP Service

→ Telnet Port : Please input 1 ~ 65535 value to set HTTP Port; default value is 23

Change these settings as described here and click **Save** button to save your changes. Click **Reboot** button to activate your changes

#### 6.1.5 Time Server

System time can be configured via this page where manual setting and NTP server configuration are both supported.

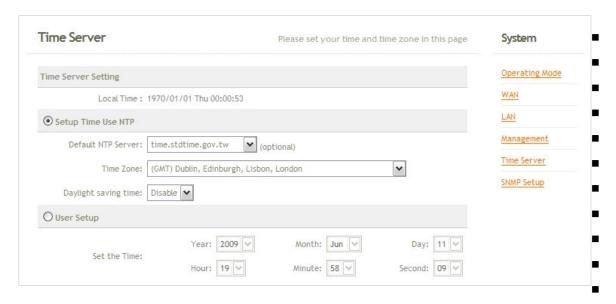

- Local Time : Display the current time of the system.
- Setup Time Use NTP: Enable Network Time Protocol, NTP, to synchronize the system time with NTP server.
  - → Default NTP Server : Select the NTP Server from the drop-down list.
  - → Time Zone : Please set a time zone from where the accurate time can be supplied, (GMT+08:00) Taipei for example.
  - → Daylight saving time : Enable Daylight saving time from where the accurate time needed.
- User Setup: Enable User Setup and Click Set Time button; the system time can be configured manually.

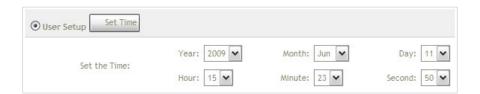

- → Set Time: Click Set Time button, the Time field should be changed automatically.
- → Set the time: Select the appropriate Year, Month, Day, Hour, Minute and Second from the drop-down list.

Change these settings as described here and click **Save** button to save your changes. Click **Reboot** button to activate your changes

## 6.1.6 SNMP Setup

SNMP is an application-layer protocol that provides a message of format for communication between SNMP managers and agents. By enabling SNMP function, the administrator can obtain the system information remotely.

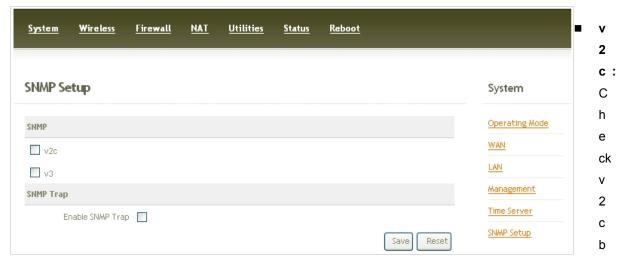

utton to activate SNMP v2c agent or unchecked to deactivate this function.

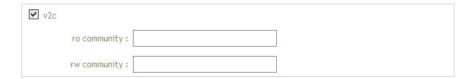

- → ro community: Enter the community strings that allows read-only access to the system's SNMP information.
- → rw community: Enter the community strings that allows read/write access to the system's SNMP information.
- **v3**: Check v3 button to activate SNMP v3 agent or unchecked to deactivate this function. SNMPv3 supports the highest available levels of security for SNMP communication.

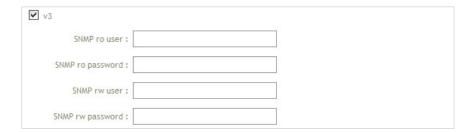

→ SNMP ro user: Enter the community strings that allows read-only access to the system's SNMP

information.

- → SNMP ro password : Enter the password that allows read-only access to the system's SNMP information.
- → SNMP rw user: Enter the community strings that allows read/write access to the system's SNMP information.
- → SNMP rw password : Enter the password that allows read/write access to the system's SNMP information.
- **SNMP Trap**: Events on cold start, interface up & down, and association & disassociation can be reported via this function to an assigned server.

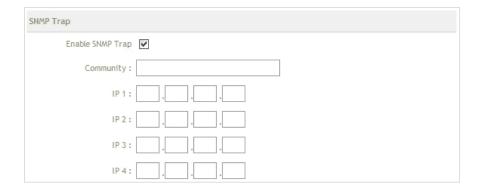

- → Community: Enter the community strings required by the remote host computer that will receive trap messages or notices send by the system.
- → IP: Enter the IP address of the remote host computer that will receive the trap messages.

Change these settings as described here and click **Save** button to save your changes. Click **Reboot** button to activate your changes

# **6.2 Wireless**

This section will guide users through wireless setting for WCB1000H5PX/WCB1010H5PX to associate with its up link BS.

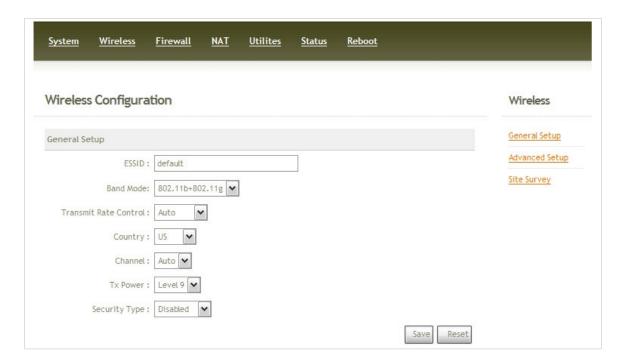

### 6.2.1 General Setup

The administrator can change the data transmission, channel and output power settings for the system. Please click on **Wireless** -> **General Setup** and follow the below setting.

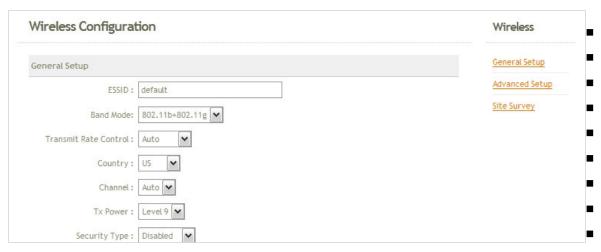

- **ESSID**: Assign Service Set ID for the wireless system.
- Band Mode: Select an appropriate wireless band; bands available are 801.11b, 802.11g and 802.11b+802.11g.
- **Transmit Rate Control**: Select the desired rate from the drop-down list; the options are auto or ranging from 1 to 54Mbps for 802.11g and 802.11b/g modes, or 1 to 11Mbps for 802.11b mode.
- Country: Select the desired country code from the drop-down list; the options are US, ETSI and Japan.
- Channel: The channel range will be changed by selecting different country code. The channel range from 1 to 11 for US country code, or 1 to 13 for ETSI country code, or 1 to 14 for Japan.
- **Tx Power**: You can adjust the output power of the system to get the appropriate coverage for your wireless network. Select the LEVEL 1 to LEVEL 9 you needed for your environment. If you are not sure of which setting to choose, then keep the default setting, LEVEL 9.
- **Security Type :** Select the desired security type from the drop-down list; the options are WEP, WPA-PSK and WPA2-PSK.
  - → Disable : Data are unencrypted during transmission when this option is selected.
  - → WEP: WEP, Wired Equivalent Privacy, is a data encryption mechanism based on a 64-bits, 128-bits or 152-bits shared key algorithm. Select WEP as the security type from drop-down list as desired. The WEP key configured here must be exactly the same as the key on the base station that this system is associated with.

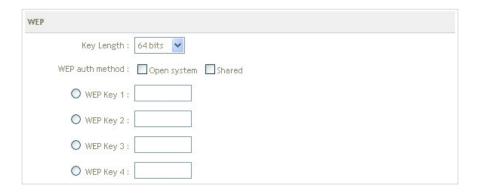

- ✓ Key Length: Select the desire option are 64 bits, 128 bits or 152 bits from drop-down list.
- ✓ **WEP auth Method**: Enable the desire option among *Open system* or *Shared*.
- ✓ **WEP Key #**: Select key index is used to designate the WEP key during data transmission. Enter HEX format WEP key value; the system support up to 4 sets of WEP keys.
- → WPA-PSK (or WPA2-PSK): WPA (or WPA2)Algorithms, allows the system accessing the network by using the WPA-PSK protected access.

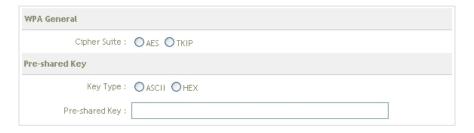

- ✓ **Cipher Suite**: Check on the respected button to enable either AES or TKIP cipher suites; default is TKIP.
- ✓ Key Type : Check on the respected button to enable either ASCII or HEX format for the Pre-shared Key.
- ✓ **Pre-shared Key :** Enter the information for pre-shared key; the format of the information shall according to the key type selected.

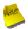

**Note**: Pre-shared key can be either entered as a 256-bit secret in 64 HEX digits format, or 8 to 63 ASCII characters.

Change these settings as described here and click **Save** button to save your changes. Click **Reboot** button to activate your changes.

#### 6.2.2 Advanced Setup

The administrator can change the Slot Time, ACK/CTS Timeout, RTS threshold and fragmentation threshold settings for the system. Please click on **Wireless** -> **Advanced Setup** and follow the below setting.

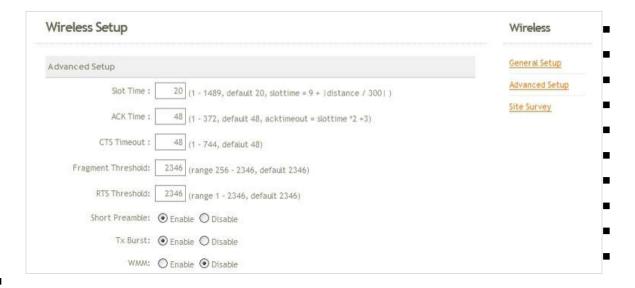

- Slot Time: Enter the desired slot time for the BRIDGE.
- **ACK Timeout**: The time interval for waiting the "ACKnowledgment frame". If the ACK is not received within that timeout period then the packet will be re-transmitted. Higher ACK Timeout will decrease the packet lost, but the throughput will be growing worse.
- CTS Timeout : Enter the desired CTS timeout for the BRIDGE.
- Fragment Threshold: The value specifies the maximum size of packet allowed before data is fragmented into multiple packets. Please use this value to tune the wireless connection if lots of retransmission happens. Enter a value ranging from 256 to 2346.
- RTS Threshold: Tuning the Request to Send, RTS threshold will help the system control its access to medium and alleviate the hidden node problem. Enter a value ranging from 1 to 2346.
- Short Preamble: The short preamble provides 56-bit Synchronization field to improve WLAN transmission efficiency. Check *Enable* button for using Short Preamble, and *Disable* for using the Long Preamble, 128-bit Synchronization field, option.
- Tx Burst : Click *Enable* button for using Tx Burst, and *Disable* for non using Tx Burst.
- WMM : Select Enable, the packets with QoS WMM will has higher priority.

Change these settings as described here and click **Save** button to save your changes. Click **Reboot** button to activate your changes.

## 6.2.3 Site Survey

Base station located around the system can be found via the scan function. The administrator can then select a desired BS to be associated with via this page. Please click on

Wireless -> Site Survey.

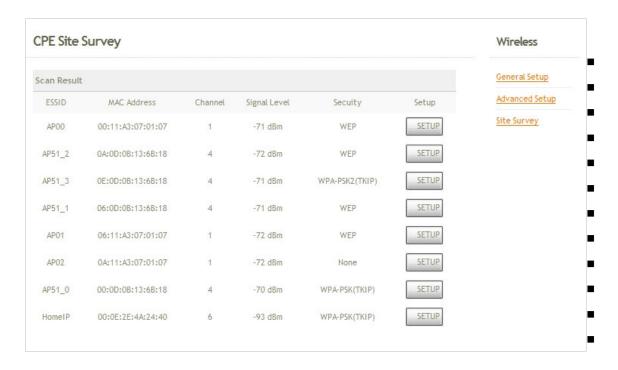

•

- **SSID**: Service Set ID of the BS or repeater found around the system.
- MAC Address : MAC address of the respected BS.
- Channel: The channel number currently used by the respective BS.
- Signal: The signal strength of the respected BS.
- Security: Security type enabled by the respected BS.
- Setup: Click Setup to configure settings for associating with the respected BS.

# 6.3 Firewall

Current firewall functions supported are IP filter and MAC filter. The system's firewall enhances the security of your network, you can also enable a variety of filters to further protect your network.

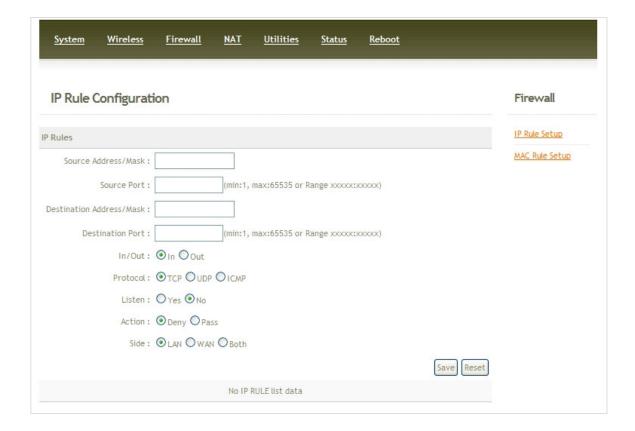

### 6.3.1 IP Rule Setup

The administrator can setting IP Filter via this page, Please click on **Firewall -> IP Rule Setup** and follow the below setting.

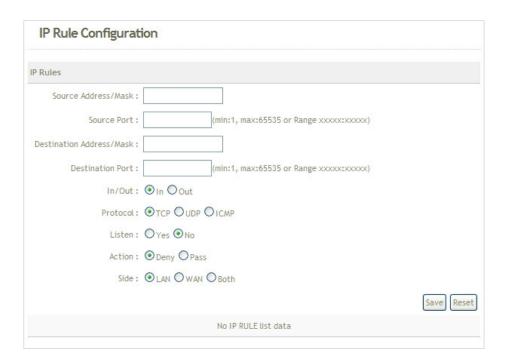

- Source Address/Mask: Enter the desired source IP address and netmask; the mask must be a plain number, i.e. 192.168.2.10/32
- **Source Port**: The source port(s) required for this rule. A single port may be given, or a range may be given as **start:end**, which will match all ports from **start** to **end**, inclusive.
- **Destination Address/Mask**: Enter the desired destination IP address and netmask; the mask must be a plain number, i.e. 192.168.1.10/32
- **Destination Port**: The destination port(s) required for this rule. A single port may be given, or a range may be given as **start:end**, which will match all ports from **start** to **end**, inclusive.
- In/Out: This option used for specialized packet alteration. The system support In (INPUT: for packets coming into the interface itself) or Out (FORWARD: for altering packets being routed through the interface)
- Protocol: This option allows you to select protocol type. The system support TCP, UDP or ICMP.
- Listen: Enable Yes to match TCP packets only with the SYN flag.
- Active: Enter Deny to DROP specialized packet; Pass to ACCET the specialized packet
- Side: Select specified interface via which a packet was received.
- Save : Click Save button to activate the new creation.

WCB1000H5PX/WCB1010H5PX IEEE802.11bg High Power BS/Bridge/CPE

■ Reset : Click Reset button to clear configuration field.

There are 20 rules maximum allowed in this list.

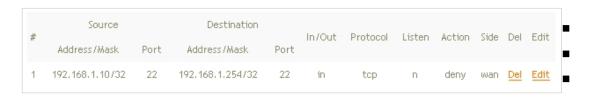

■ **Del**: Click **Del** to remove desired rule.

■ Edit: Click Edit to edit desired rule.

Click *Reboot* button to activate your changes.

## 6.3.2 MAC Rule Setup

The administrator can setting MAC Filter via this page, Please click on **Firewall -> MAC Rule Setup** and follow the below setting.

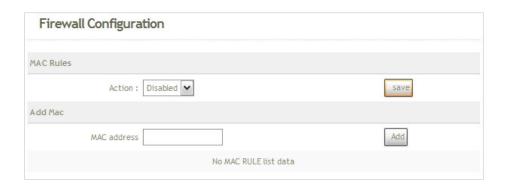

- Action : Select the desired access control rule from the drop-down list; the options are Disable, Deny All and Allow All.
- MAC Address: Enter MAC address in this field. There are 20 rules maximum allowed in this MAC address list.
- Add: Click Add button to activate the new creation.

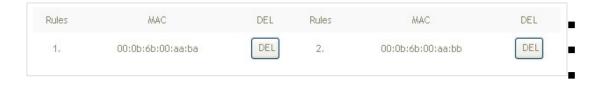

■ **DEL**: Click **DEL** button to remove the rule.

Change these settings as described here and click **Save** button to save your changes. Click **Reboot** button to activate your changes.

# **6.4 NAT**

Current NAT functions supported are IP/ Port forwarding and DMZ, Demilitarized Zone. The administrator can open a certain area in the network to the Internet for limited and controlled access for special purpose such as gaming server or conferencing center.

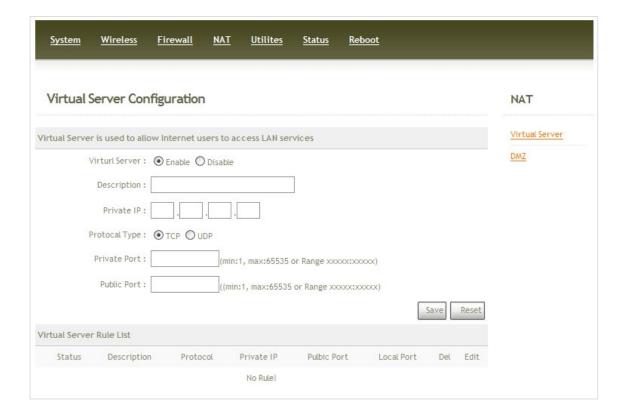

## 6.4.1 Virtual Server (IP/ Port Forwarding)

A certain area in the network can be exposed to the Internet in a limited and controlled way for on-line game or video conferencing via this page. Please ensure the internal port to be used is not occupied by other applications. Please click on **NAT -> Virtual Server** and follow the below setting.

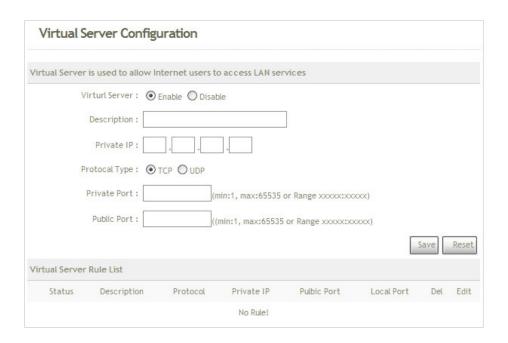

- Virtual Server : Check *Enable* button to activate this rule, and *Disable* to deactivate.
- **Description**: Enter appropriate text to denote name of the Virtual server.
- Private IP: The corresponding IP address of the LAN port used for the respected service. Enter the LAN IP address of the assigned host.
- Protocol Type: The communication protocol of session. Select an appropriate protocol type, either TCP or UDP protocol.
- **Private Port**: The private port(s) required for this rule. A single port may be given, or a range may be given as **start:end**, which will match all ports from **start** to **end**, inclusive.
- **Public Port**: The public port(s) required for this rule. A single port may be given, or a range may be given as *start:end*, which will match all ports from *start* to *end*, inclusive.

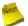

#### Note:

The Private Port and Public Port can be different, but the port range need the same. example: Public Port is 10 to 20, the Private Port can be 30 to 40 or other 10 ports range.

WCB1000H5PX/WCB1010H5PX IEEE802.11bg High Power BS/Bridge/CPE

■ Save : Click Save button to activate the new creation.

■ Reset : Click *Reset* button to clear configuration field.

There are 20 rules maximum allowed in this Virtual Server Rule List

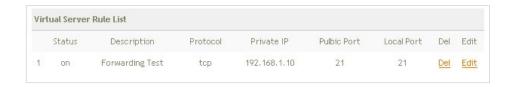

■ **Del**: Click **Del** to remove desired rule.

■ Edit: Click Edit to edit desired rule.

Click *Reboot* button to activate your changes.

### 6.4.2 DMZ

The Demilitarized Zone, DMZ, allows a computer or server to be exposed to the Internet for special purpose, i.e. a web server, where external users can access the location without authentication. Please click on **NAT -> DMZ** and follow the below setting.

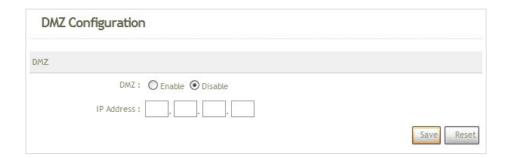

- DMZ: Check Enable button to activate this function, and Disable to deactivate.
- **IP Address**: Enter the IP address of the computer or server to be used as DMZ host; only one DMZ host can be activate at any time period.

Change these settings as described here and click **Save** button to save your changes. Click **Reboot** button to activate your changes.

## 6.5 Utilities

The administrator can maintain the system via this page: **Profile Setting**, **System Upgrade**, **Ping Utility**, and **Reboot**.

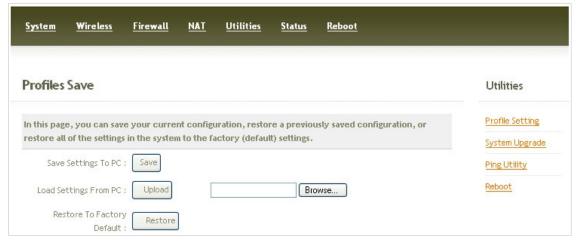

### 6.5.1 Profile Setting

Current settings on the system can be backed up, or previous backed up settings can be restored as well as resetting the system back to factory default can be performed via this page. Please click on **Utilities -> Profile Setting** and follow the below setting.

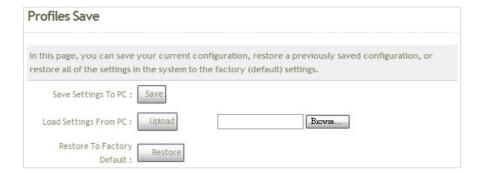

- Save Settings to PC: Click Save button to save the current system settings to a local disk, i.e. the HDD of a local computer or Compact Disc.
- Load Settings from PC : Click *Browse* button to search for a previously saved backup file, and then click *Upload* button to upload the settings; the system will then be configured to the same settings as specified by the backup file.
- Restore To Factory Default: Click *Restore* button to load the factory default settings of WCB1000H5PX/WCB1010H5PX, and then **Success Message** page appears. Click *Reboot* button to set default configuration.

## 6.5.2 Firmware Upgrade

To upgrade the system firmware, click **Browse** to search for the new firmware file, and then click **Upgrade** button to execute the upgrade process.

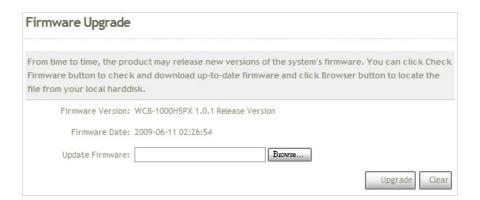

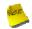

#### Note:

- To prevent data loss during firmware upgrade, please back up the current settings before proceeding to firmware upgrade.
- 2. Please restart the system after the upgrade. Do not interrupt the system, i.e. power on/off, during the upgrading process or the restarting process as this may damage system.

## 6.5.3 Ping Utility

The administrator can diagnose the network connectivity via this function.

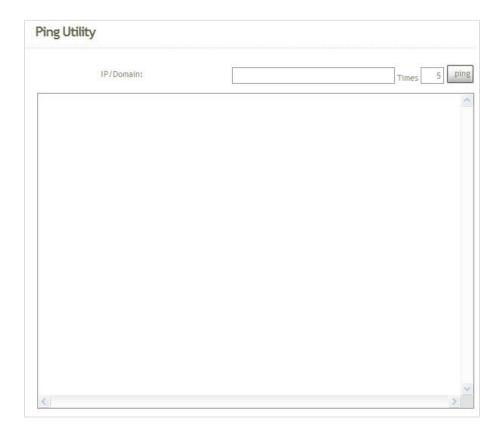

- → IP/Domain: Enter the desired domain name or IP address of the target device for diagnosis purpose, i.e. <a href="https://www.google.com">www.google.com</a>, and click *ping* button to proceed. The ping result will be shown in the **Result** field.
- → Time: Enter the time for ping utility; default is 5, maximum is 50.

WCB1000H5PX/WCB1010H5PX IEEE802.11bg High Power BS/Bridge/CPE

### 6.5.4 Reboot

This function allows the administrator to safely restart the WCB1000H5PX/WCB1010H5PX. Click *Reboot* to restart the system immediately, and the whole process will take about three minutes to complete.

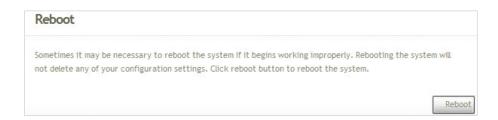

The Restart page as displayed below appears during the rebooting period. If turning off the power is necessary, please allow the restart process to be completed before turning off the system.

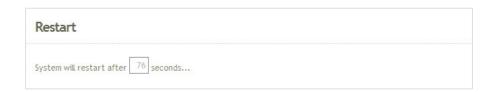

The **System Overview** page appears upon the completion of reboot.

### 6.6 Status

Information of current system settings can be over viewed via this page; statuses of **Overview**, **DHCP Clients**, and **Event Log** are displayed in this interface.

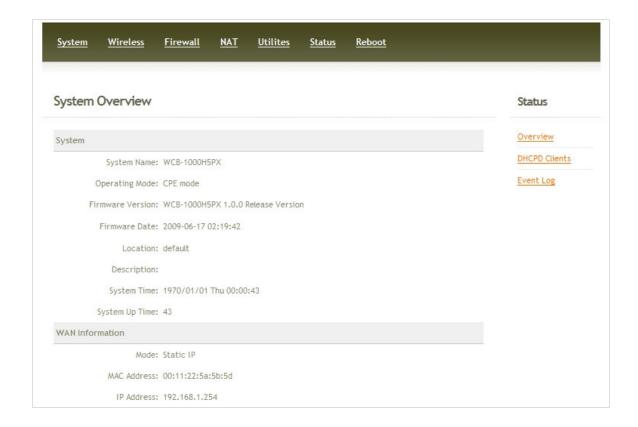

### 6.6.1 Overview

Detailed information on **System**, **WAN Information**, **CPE Wireless Information** and **LAN Information** can be reviewed via this page.

System : Display the information of the system.

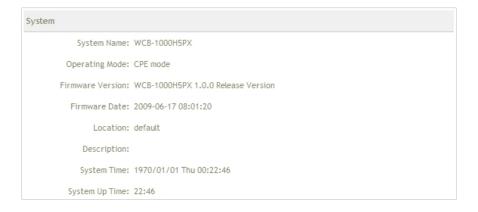

- → System Name : The name of the system.
- → Operating Mode : The mode currently in service.
- → Firmware Version : The current firmware version installed.
- → Firmware Date : The build time of the firmware installed.
- → **Location**: The reminding note on the geographical location of the system. For more information, please refer to **Section 4.1.3-Management**.
- → Description : Please refer to Section 4.1.3-Management .
- → System Time : The current time of the system.
- → System Up Time: The time period that the system has been in service since last boot-up.
- WAN Information: Display the information of the WAN interface.

```
Mode: Static IP

MAC Address: 00:11:22:5a:5b:5d

IP Address: 192.168.1.254

IP Netmask: 255.255.255.0

IP Gateway: 192.168.1.1

Primary DNS:

Secondary DNS:

Receive bytes: 0

Receive packets: 0

Transmit bytes: 0

Transmit packets: 0
```

→ Mode: The current mode of the WAN port.

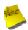

**Note:** The WAN port specified Dynamic IP, and the **Release** and **Renew** button will be show up. The WAN port specified PPPoE, and the **Connect** and **Disconnect** button will be show up.

✓ Dynamic IP : Click Release button to release IP address of WAN port, Renew button to renew IP address through DHCP server.

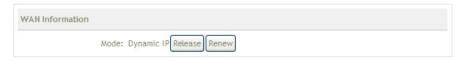

✓ PPPoE : Click Connect button to assigned IP address from PPPoE server. Disconnect button to release IP address of WAN port.

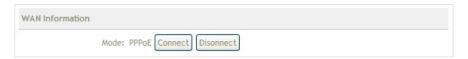

- → MAC Address : The MAC address of the WAN port.
- → IP Address : The IP address of the WAN port.
- → IP Netmask : The IP netmask of the WAN port.
- → IP Gateway : The gateway IP address of the WAN port.
- → **Primary DNS**: The current primary DNS server of the system.
- → Secondary DNS : The current secondary DNS server of the system.
- → Receive bytes: The current receive bytes of the WAN port.
- → Receive packets: The current receive packets of the WAN port.
- → Transmit bytes: The current transmit bytes of the WAN port.
- → Transmit packets: The current transmit packets of the WAN port.
- CPE Wireless Information : Display the information of the Wireless interface.

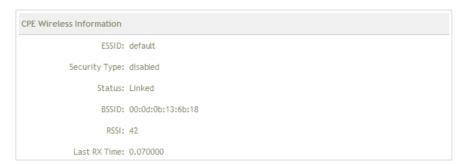

- → ESSID : Display Extended Service Set ID of the wireless currently.
- → Security : Display security type of the wireless currently.
- → Status : Display connection status of the wireless currently.

If the system associate with BS, the BSSID, RSSI and Last Tx Time will be show up.

BSSID: 00:0d:0b:13:6b:18

RSSI: 42

Last RX Time: 0.070000

- → BSSID: Indicate the Basic Service Set ID of the associated BS
- → RSSI: Indicate the RSSI of the associated BS.
- → Last Tx Time : Indicate the last receive packet of the associated BS
- LAN Information : Display the information of the LAN interface.

LAN Information

MAC Address: 00:11:22:5a:5b:5c

IP Address: 192.168.2.254

IP Netmask: 255.255.255.0

Receive bytes: 654

Receive packets: 6

Transmit bytes: 306

Transmit packets: 5

- → MAC Address : The MAC address of the LAN port.
- → IP Address : The IP address of the LAN port.
- → IP Netmask: The IP netmask of the LAN port.
- → Receive bytes: The current receive bytes of the LAN port.
- → Receive packets: The current receive packets of the LAN port.
- → Transmit bytes: The current transmit bytes of the LAN port.
- → Transmit packets: The current transmit packets of the LAN port.

### 6.6.2 DHCP Clients

The administrator can obtain DHCP client's IP/MAC address via this page.

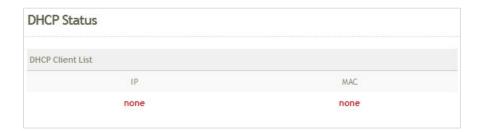

- IP: The IP address assigned by DHCP server to the specific LAN device.
- MAC address: The MAC address of the LAN device.

### 6.6.3 Event Log

The reported system events can be reviewed here.

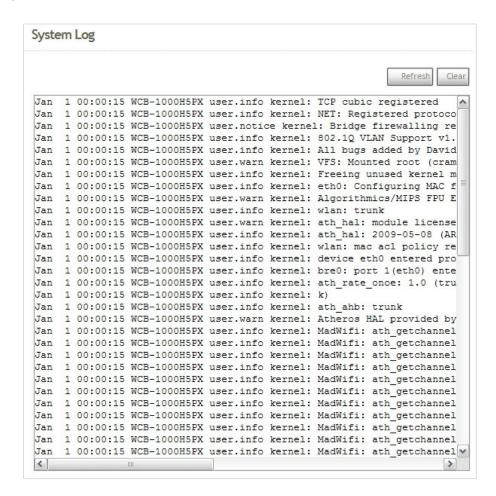

- Date/ Time: The date and time when the event occurred.
- **Hostname:** The name of the host which records the event. It helps the administrator identify the source of the reported events.
- Process name (with square brackets): Indicate the process with which the specific event is associated.
- **Description:** Description of the event.

Click *Refresh* button to renew the log, or click *Clear* button to clear all the record.

# 7. Command Line Interface(CLI)

The administrator can be used **help**, **showinfo**, **pwinfo**, **set**, **reboot**, **default** and **password** functions from Telnet session.

## 7.1 Accessing the CLI with Telnet

Follow these steps to access the CLI with Telnet of Windows XP.

- 1. Click Start -> Run, and type "cmd" in the "Run" window. The command window appears.
- 2. Enter "telnet 192.168.2.254" to connect with system.

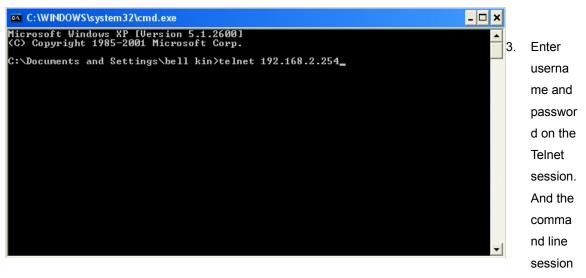

appears. The default username is "admin", and password is "default"

## 7.2 Using the CLI

After accessing the CLI, the administrator can use command on the system.

| Command   | Description                                                  |  |
|-----------|--------------------------------------------------------------|--|
| help      | Display all commands description                             |  |
| show info | Display System and LAN information                           |  |
| pwinfo    | Wireless Information Display Utility                         |  |
| set       | Configure LAN IP address, netmask, gateway, and system mode. |  |
| reboot    | Restart the system                                           |  |
| default   | Restore system default setting                               |  |
| password  | Change admin password                                        |  |

Table 7-1: System command list

Using pwinfo command: Type pwinfo command, the Wireless Information Display Utility appears.

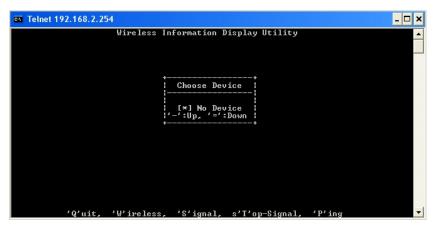

- → Choose Device : Select the desired physical interface name of wireless.
  - ✓ BS Mode: Enable all of Virtual BS, the Choose Device window will be display ath0 to ath7. Enter the desired device, the window will be display result.

✓ BRIDGE Mode: Enable all of BRIDGE link, the Choose Device window will be display wds0 to wds7.
Enter the desired device, the window will be display result.

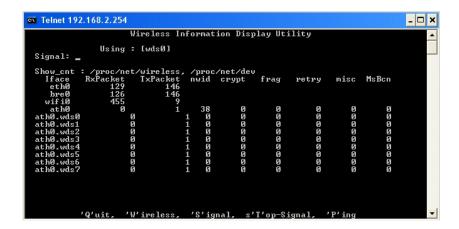

✓ CPE Mode: The Choose Device window only display ath0. Click Enter, the window will be display result.

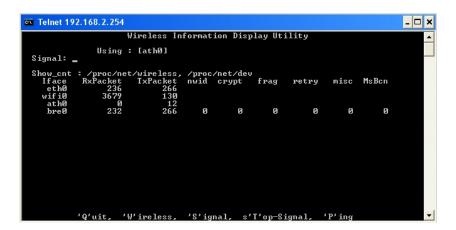

- → 'Q'uit : Type Q to close this utility.
- → 'W'ireless : Type W to open Choose Device window.
- → 'S'ignal: Type S to open Peer MAC Address window. Type the desired MAC address of associated peer to display.

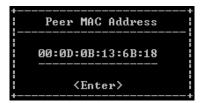

Click *Enter* to show signal strength of associated peer. The unit is RSSI.

- ✓ Using: The used device of system currently.
- ✓ Watching: The MAC address of specified peer currently.
- ✓ Signal: Indicate signal strength of specified peer currently.
- → S'T'op-Signal : Type T to stop display signal strength.
- → 'P'ing: Type P to open "Ping" window.

```
Ping :)

Destination :

Specify Packet Size (-s) :

Flood Ping (-f) : [ ]

'-': Up, '=': Down, '/': Del, Space, Enter
```

- ✓ **Destination**: Enter the specify destination.
- ✓ Specify Packet Size : Enter specify packet size.
- ✓ Flood Ping: Click Space to enable or disable flood ping.

Click *Enter* to activated function. The processing of ping will be activated.

```
Pinging [192.168.2.1] -s 1472 -flood ('I' to Stop)
```

Click I to stop processing, and the statistic of ping will be display.

```
>> 6693 packets transmitted, 6688 packets received, 0% packet loss
>> round-trip min/avg/max = 3.1/7.8/67.0 ms
[ Approximate Throughput = 3076923 b/s = 3076 kb/s ]
```

# Appendix A. Windows TCP/IP Settings

### Windows XP

 Click Start -> Settings -> Control Panel, and then "Control Panel" window appears. Click on "Network Connections", and then "Network Connections" window appears.

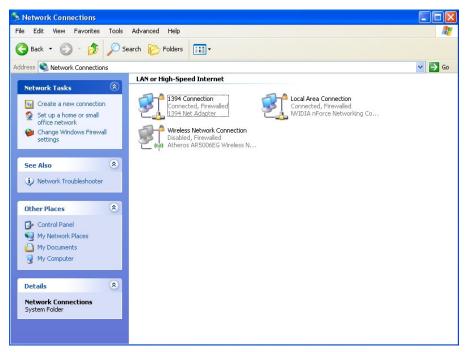

2. Click right on "Local Area Connection", and select Properties.

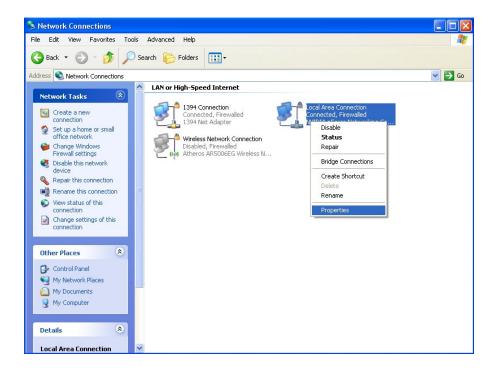

3. In "Local Area Connection Properties" window, select "Internet Protocol (TCP/IP)" and click on *Properties* button.

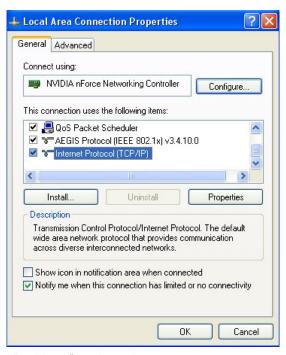

4. Select "Use the following IP address", and type in

IP address : 192.168.2.100 Subnet mask : 255.255.255.0

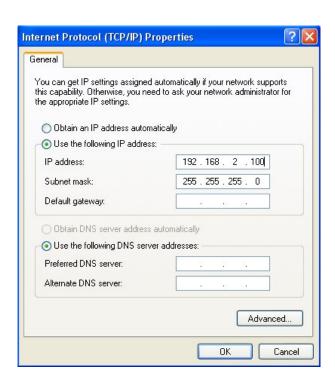

# Appendix B. Valid Characters when using WMI

Table C Valid Characters for using WMI

| Block       | Field              | Valid Characters                                              |
|-------------|--------------------|---------------------------------------------------------------|
| LAN         | IP Address         | IP Format; 1-254                                              |
|             | IP Netmask         | 128.0.0.0 ~ 255.255.255.252                                   |
|             | IP Gateway         | IP Format; 1-254                                              |
|             | Primary            | IP Format; 1-254                                              |
|             | Secondary          | IP Format; 1-254                                              |
|             | Hostname           | Length : 32<br>0-9, A-Z, a-z<br>@                             |
| WAN         | Manual MAC Address | 12 HEX chars                                                  |
|             | IP Address         | IP Format; 1-254                                              |
|             | IP Netmask         | 128.0.0.0 ~ 255.255.255.252                                   |
|             | IP Gateway         | IP Format; 1-254                                              |
|             | Hostname           | Length : 32<br>0-9, A-Z, a-z<br>@                             |
|             | User name          | Length: 32<br>0-9, A-Z, a-z<br>~!@#\$%^*()_+-{} :<>?[]/;`, .= |
|             | Password           | Length: 32<br>0-9, A-Z, a-z<br>~!@#\$%^*()_+-{} :<>?[]/;`, .= |
|             | MTU                | 576 ~ 1492                                                    |
|             | Idle Time          | 0 ~ 60 minutes                                                |
|             | Primary            | IP Format; 1-254                                              |
|             | Secondary          | IP Format; 1-254                                              |
| DHCP Server | Start IP           | IP Format; 1-254                                              |
|             | End IP             | IP Format; 1-254                                              |
|             | DNS1 IP            | IP Format; 1-254                                              |
|             | DNS2 IP            | IP Format; 1-254                                              |
|             | WINS IP            | IP Format; 1-254                                              |
|             | Domain             | Length: 32<br>0-9, A-Z, a-z<br>~!@#\$%^*()_+-{} :<>?[]/;`, .= |

Table C Valid Characters for using WMI (continued)

| Block      | Field              | Valid Characters                                                                          |
|------------|--------------------|-------------------------------------------------------------------------------------------|
| Management | System Name        | Length: 32<br>0-9, A-Z, a-z<br>~! @ # \$ % ^ * () _ + - { }   : < > ? [ ] /; `, . =       |
|            | Description        | Length: 32<br>0-9, A-Z, a-z<br>Space<br>~! @ # \$ % ^ * () _ + - {} : <> ?[]/;`, . =      |
|            | Location           | Length: 32<br>0-9, A-Z, a-z<br>~! @ # \$ % ^ * () _ + - { }   : < > ? [ ] / ; ` , . =     |
|            | New Password       | Length: 4 ~ 30<br>0-9, A-Z, a-z<br>~! @ # \$ % ^ * () _ + - { }   : < > ? [ ] / ; ` , . = |
|            | Check New Password | Length: 4 ~ 30<br>0-9, A-Z, a-z<br>~! @ # \$ % ^ * () _ + - { }   : < > ? [ ] / ; ` , . = |
|            | HTTP Port          | 1 ~ 65535                                                                                 |
|            | Telnet Port        | 1 ~ 65535                                                                                 |
| SNMP       | RO community       | Length: 32<br>0-9, A-Z, a-z<br>~! @ # \$ % ^ * () _ + - { }   : < > ? [ ]; `, . =         |
|            | RW community       | Length: 32<br>0-9, A-Z, a-z<br>~! @ # \$ % ^ * () _ + - { }   : < > ? [ ]; `, . =         |
|            | RO user            | Length: 31<br>0-9, A-Z, a-z<br>~! @ # \$ % ^ * () _ + - { }   : < > ? []; `, . =          |
|            | RO password        | Length: 8 ~ 32<br>0-9, A-Z, a-z<br>~! @ # \$ % ^ * () _ + - {}   : < > ? []; `, . =       |
|            | RW user            | Length: 31<br>0-9, A-Z, a-z<br>~! @ # \$ % ^ * () _ + - { }   : < > ? []; `, . =          |
|            | RW password        | Length: 8 ~ 32<br>0-9, A-Z, a-z<br>~! @ # \$ % ^ * () _ + - { }   : < > ? []; `, . =      |
|            | Community          | Length: 32<br>0-9, A-Z, a-z<br>~! @ # \$ % ^ * () _ + - { }   : < > ? []; `, . =          |
|            | IP                 | IP Format; 1-254                                                                          |

Table C Valid Characters for using WMI (continued)

| Block                        | Field                 | Valid Characters                                                                  |
|------------------------------|-----------------------|-----------------------------------------------------------------------------------|
| General Setup<br>(CPE Mode)  | ESSID                 | Length: 31<br>0-9, A-Z, a-z<br>~! @ # \$ % ^ * () _ + - {}   : < > ? [] /; `, . = |
|                              | WEP Key               | 10, 26, 32 HEX chars                                                              |
|                              | Shared Key            | 1 ~ 63 ASCII chars; 64 HEX chars                                                  |
| Advanced Setup<br>(BS&BRIDGE | Slot Time             | 1 ~ 1489                                                                          |
| Mode)                        | ACK Time              | 1 ~ 372                                                                           |
|                              | CTS Time              | 1 ~ 744                                                                           |
|                              | RSSI Threshold        | -128 ~ 127                                                                        |
|                              | Beacon Interval       | 10 ~ 5000                                                                         |
|                              | Date Beacon Rate      | 1 ~ 15                                                                            |
|                              | Fragment Threshold    | 256 ~ 2346                                                                        |
|                              | RTS Threshold         | 1 ~ 2346                                                                          |
| Advanced Setup               | Slot Time             | 1 ~ 1489                                                                          |
| (CPE Mode)                   | ACK Time              | 1 ~ 372                                                                           |
|                              | CTS Time              | 1 ~ 744                                                                           |
|                              | Fragment Threshold    | 256 ~ 2346                                                                        |
|                              | RTS Threshold         | 1 ~ 2346                                                                          |
| Virtual BS Setup             | ESSID                 | Length: 31<br>0-9, A-Z, a-z<br>~! @ # \$ % ^ * () _ + - {}   : < > ? [] /; `, . = |
|                              | Maximum Clients       | 1 ~ 32                                                                            |
|                              | VLAN ID               | 1 ~ 4094 ; 0 is disable                                                           |
|                              | Pass phrase           | 5, 13, 16 ASCII chars                                                             |
|                              | WEP Key               | 10, 26, 32 HEX chars                                                              |
|                              | Group Key Update      | 10 ~ 9999999 seconds                                                              |
|                              | Master Key Update     | 10 ~ 9999999 seconds                                                              |
|                              | Pre-Shared Key        | 8 ~ 63 ASCII chars; 64 HEX chars                                                  |
|                              | Authentication Server | IP Format; 1-254                                                                  |
|                              | Authentication Port   | 1 ~ 65535                                                                         |
|                              | Shared Secret         | 1 ~ 64 characters                                                                 |
|                              | EAP Reauth Period     | 300 ~ 99999999; default is 3600, 0 is disable                                     |
|                              | Accounting Server     | IP Format; 1-254                                                                  |
|                              | Accounting Port       | 1 ~ 65535                                                                         |
|                              | WEP Key Update        | 0 ~ 99999999; default is 300, 0 is disable                                        |

Table C Valid Characters for using WMI (continued)

| Block          | Field               | Valid Characters                                                                           |
|----------------|---------------------|--------------------------------------------------------------------------------------------|
| BRIDGE Setup   | ESSID               | Length: 31<br>0-9, A-Z, a-z<br>~! @ # \$ % ^ * () _ + - { }   : < > ? [ ] / ; ` , . =      |
|                | Peer's MAC Address  | 12 HEX chars                                                                               |
|                | VLAN ID             | 1 ~ 4094 ; 0 is disable                                                                    |
|                | Description         | Length: 32<br>0-9, A-Z, a-z<br>Space<br>~! @ # \$ % ^ * () _ + - {}   : < > ? [] /; `, . = |
|                | WEP Key             | 10, 26, 32 HEX chars                                                                       |
| IP Rule Setup  | Source Address      | IP Format; 1-254                                                                           |
|                | Source Mask         | 0 ~ 32                                                                                     |
|                | Source Port         | 1 ~ 65535                                                                                  |
|                | Destination Address | IP Format; 1-254                                                                           |
|                | Destination Mask    | 0 ~ 32                                                                                     |
|                | Destination Port    | 1 ~ 65535                                                                                  |
| MAC Rule Setup | MAC address         | MAC Format; 12 HEX chars                                                                   |
| Virtual Server | Description         | Length: 32<br>0-9, A-Z, a-z<br>space<br>~! @ # \$ % ^ * () _ + - {}   : < > ? [] /; `, . = |
|                | Private IP          | IP Formate; 1-254                                                                          |
|                | Private Port        | 1 ~ 65535                                                                                  |
|                | Public Port         | 1 ~ 65535                                                                                  |
| DMZ            | IP Address          | IP Format; 1-254                                                                           |

# Appendix D. All Antenna type for Products

A. Internal Patch 1 Antenna (Antenna Gain: 12.84dBi)

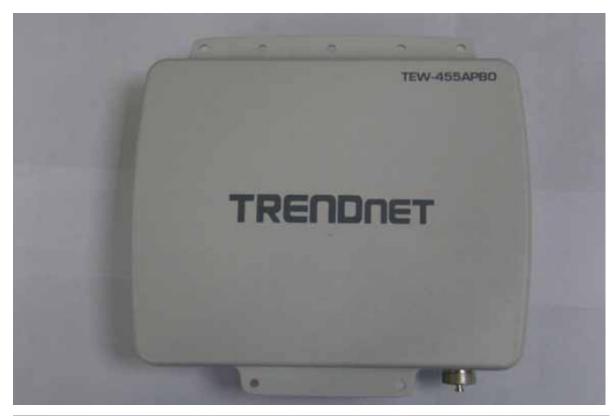

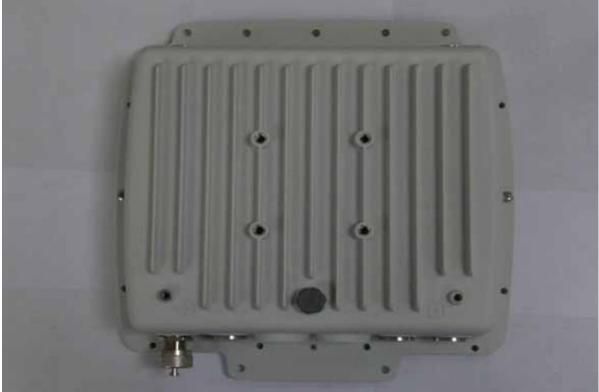

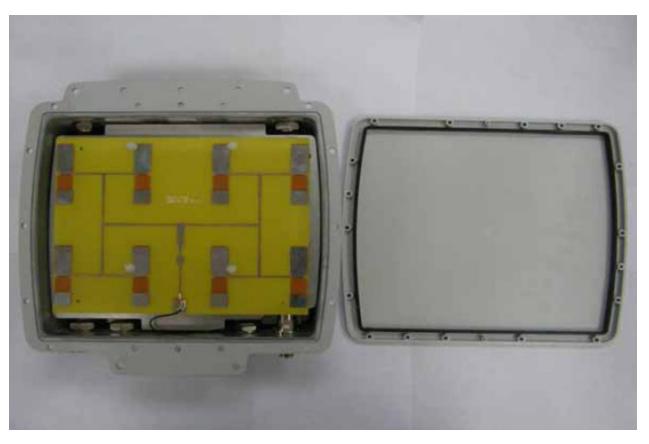

B. Internal Patch 2 Antenna (Antenna Gain: 11.29dBi)

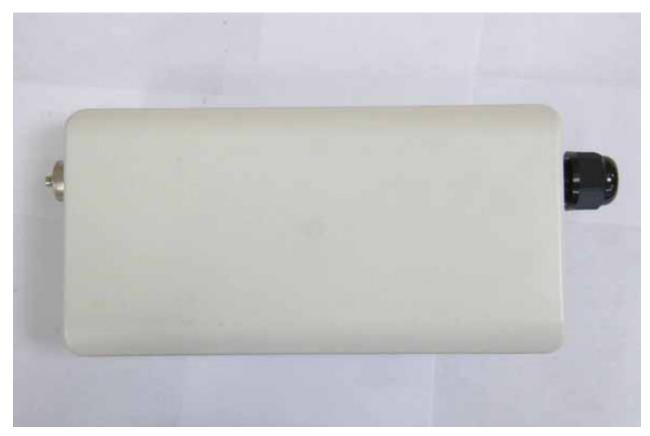

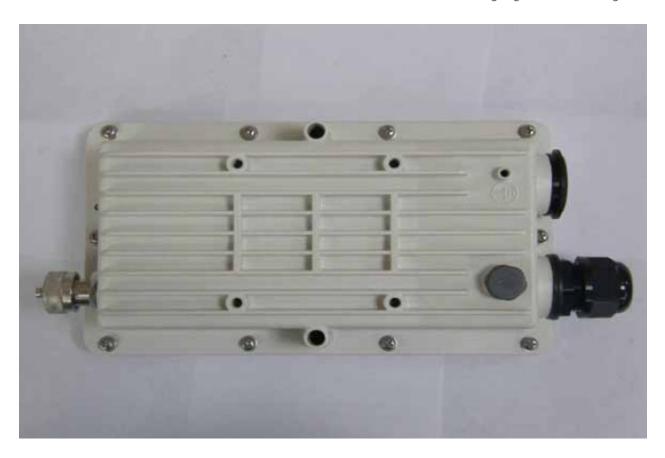

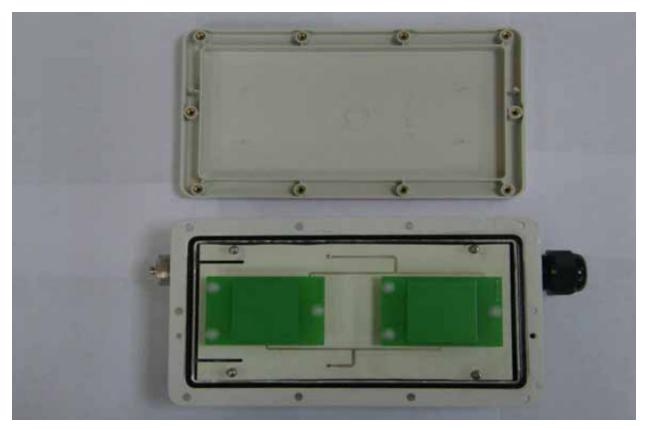

# C. Internal Patch 4 Antenna (Antenna Gain: 8.94dBi)

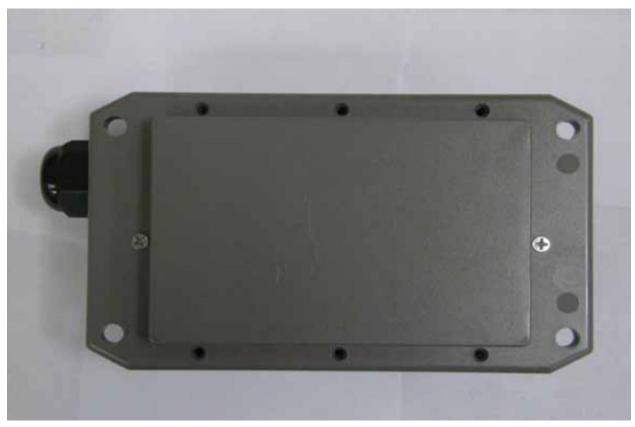

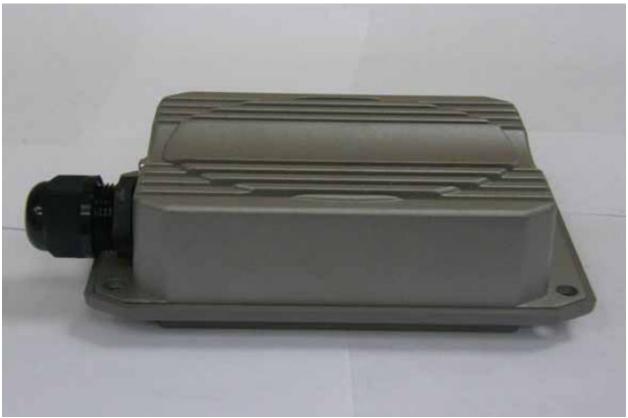

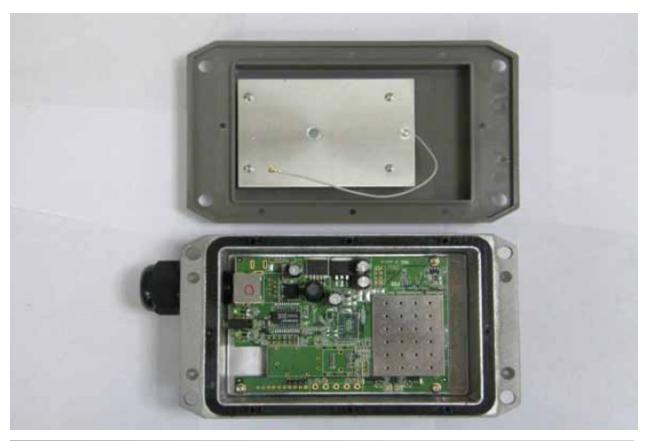

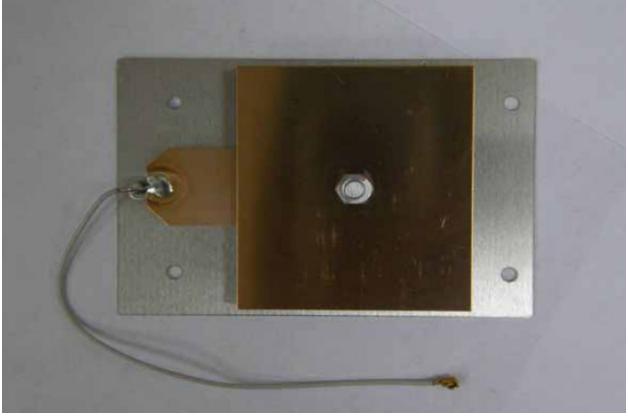

# D. External Patch 4 Antenna with N-type Female reverse connector (Antenna Gain : 8.66dBi)

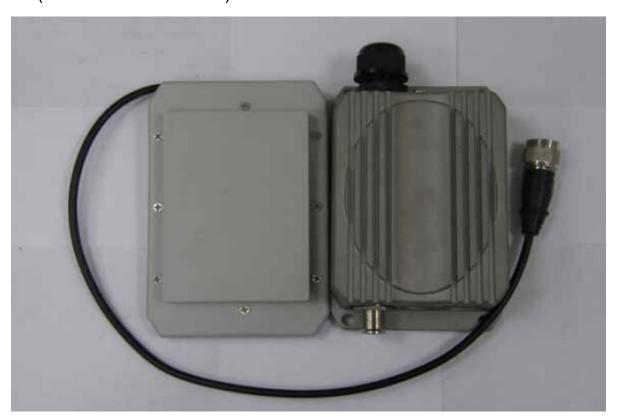

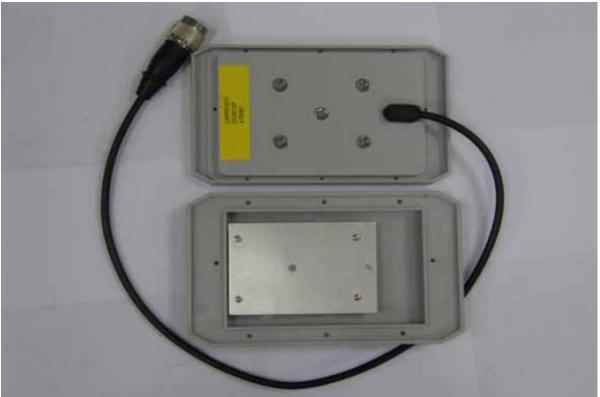

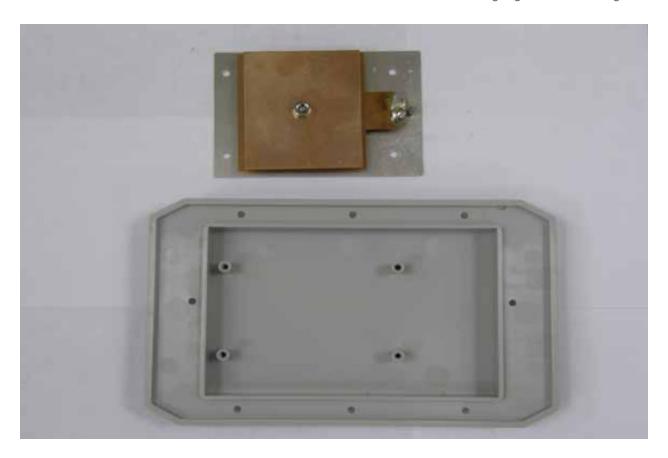

### **Federal Communications Commission (FCC) Statement**

#### 15.21

You are cautioned that changes or modifications not expressly approved by the part responsible for compliance could void the user's authority to operate the equipment.

#### 15.105(b)

This equipment has been tested and found to comply with the limits for a Class B digital device, pursuant to part 15 of the FCC rules. These limits are designed to provide reasonable protection against harmful interference in a residential installation. This equipment generates, uses and can radiate radio frequency energy and, if not installed and used in accordance with the instructions, may cause harmful interference to radio communications. However, there is no guarantee that interference will not occur in a particular installation. If this equipment does cause harmful interference to radio or television reception, which can be determined by turning the equipment off and on, the user is encouraged to try to correct the interference by one or more of the following measures:

- -Reorient or relocate the receiving antenna.
- -Increase the separation between the equipment and receiver.
  - -Connect the equipment into an outlet on a circuit different from that to which the receiver is connected.
- -Consult the dealer or an experienced radio/TV technician for help.

# This device complies with Part 15 of the FCC Rules. Operation is subject to the following two conditions:

- 1) this device may not cause harmful interference and
- 2) this device must accept any interference received, including interference that may cause undesired operation of the device.

#### **FCC RF Radiation Exposure Statement:**

This equipment complies with FCC radiation exposure limits set forth for an uncontrolled environment. End users must follow the specific operating instructions for satisfying RF exposure compliance. This transmitter must not be co-located or operating in conjunction with any other antenna or transmitter. The minimum separation distance between antenna and people is 30 cm.